# **Panasonic**

# **PROGRAMMABLE CONTROLLER** FP2 S-LINK Unit **Manual**

ARCT1F275E-3

# **Safety Precautions**

Observe the following notices to ensure personal safety or to prevent accidents. To ensure that you use this product correctly, read this User's Manual thoroughly before use. Make sure that you fully understand the product and information on safety. This manual uses two safety flags to indicate different levels of danger.

### **WARNING**

#### **If critical situations that could lead to user's death or serious injury is assumed by mishandling of the product.**

-Always take precautions to ensure the overall safety of your system, so that the whole system remains safe in the event of failure of this product or other external factor. -Do not use this product in areas with inflammable gas. It could lead to an explosion.

-Exposing this product to excessive heat or open flames could cause damage to the lithium battery or other electronic parts.

## **CAUTION**

#### **If critical situations that could lead to user's injury or only property damage is assumed by mishandling of the product.**

-To prevent excessive exothermic heat or smoke generation, use this product at the values less than the maximum of the characteristics and performance that are assured in these specifications.

-Do not dismantle or remodel the product. It could cause excessive exothermic heat or smoke generation.

-Do not touch the terminal while turning on electricity. It could lead to an electric shock.

-Use the external devices to function the emergency stop and interlock circuit.

-Connect the wires or connectors securely.

The loose connection could cause excessive exothermic heat or smoke generation.

-Do not allow foreign matters such as liquid, flammable materials, metals to go into the inside of the product. It could cause excessive exothermic heat or smoke generation.

-Do not undertake construction (such as connection and disconnection) while the power supply is on. It could lead to an electric shock.

## **Copyright / Trademarks**

-This manual and its contents are copyrighted.

-You may not copy this manual, in whole or part, without written consent of Panasonic Electric Works SUNX Co., Ltd.

-Windows is a registered trademark of Microsoft Corporation in the United States and other countries.

-All other company names and product names are trademarks or registered trademarks of their respective owners.

PLC\_ORG

## **Introduction**

Thank you for purchasing the FP2 S−LINK unit/CPU with S−LINK.

The FP2 S−LINK unit is designed exclusively for the FP2 programmable controller, and is equipped with numerous functions that make it easy to use the S−LINK with the FP2. This hardware manual describes the functions, installation, wiring, and operation of the FP2 S−LINK unit/CPU with S−LINK.

Please make sure you understand the material contained in this manual before using your equipment.

## **Table of Contents**

## **Special Precautions** ................................................ iv

## **Chapter 1 Selecting the Right Equipment**

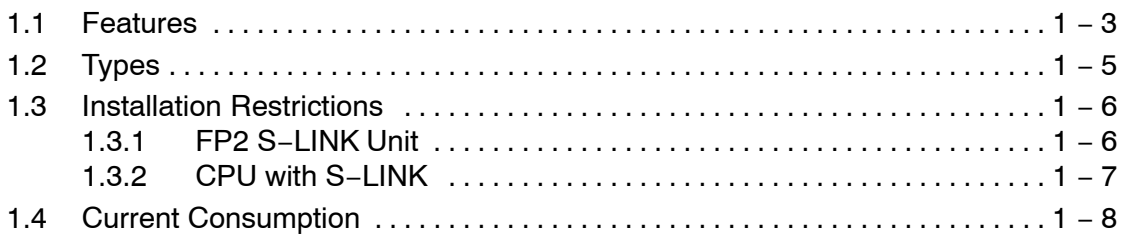

## **Chapter 2 Specifications**

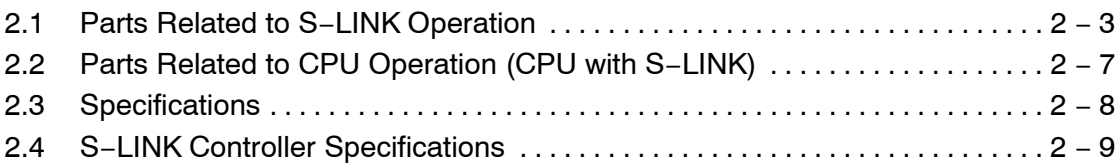

## **Chapter 3 I/O Assignments**

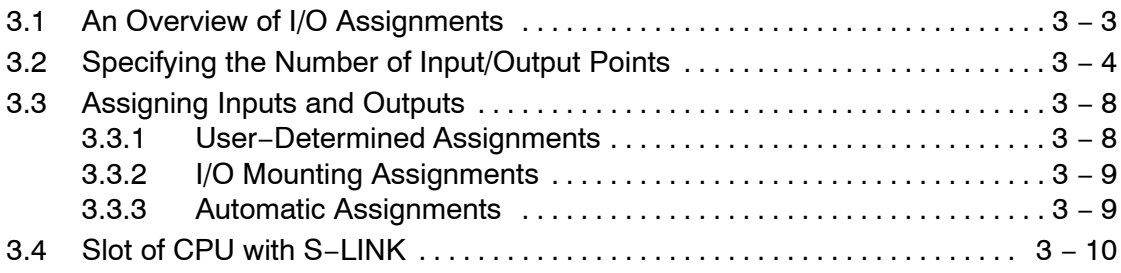

## **Chapter 4 Construction and Wiring**

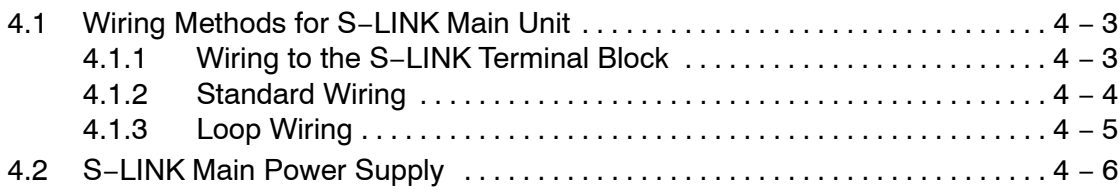

## **Chapter 5 Operation**

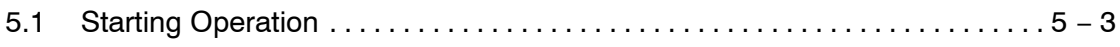

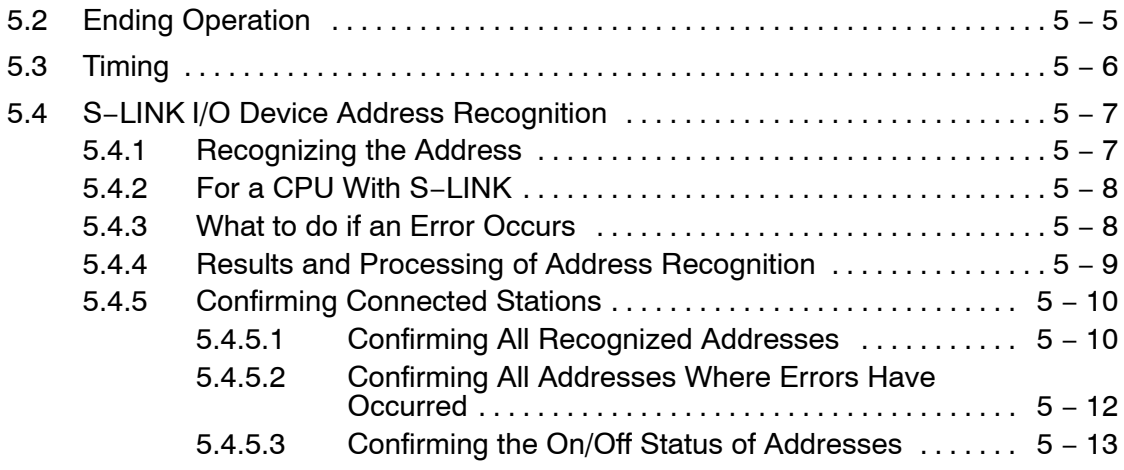

## **Chapter 6 Shared Memory**

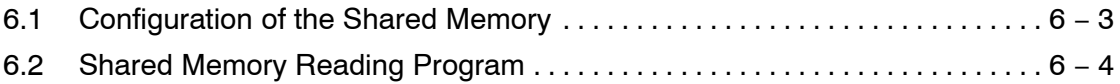

## **Chapter 7 What To Do If An Error Occurs**

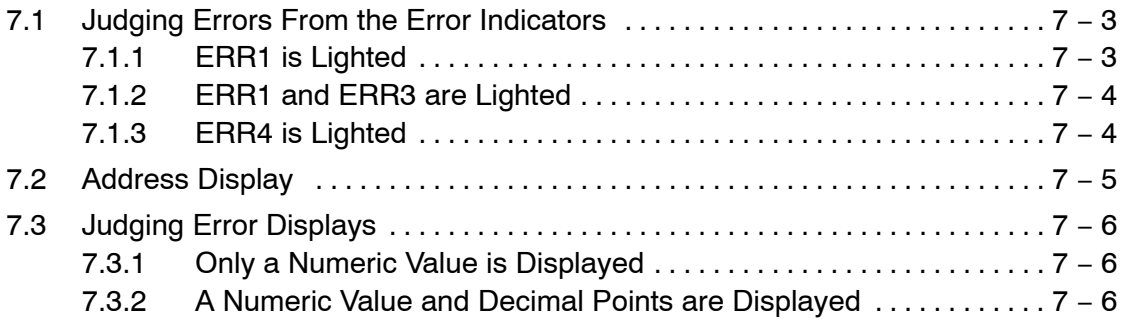

## **Chapter 8 Appendix**

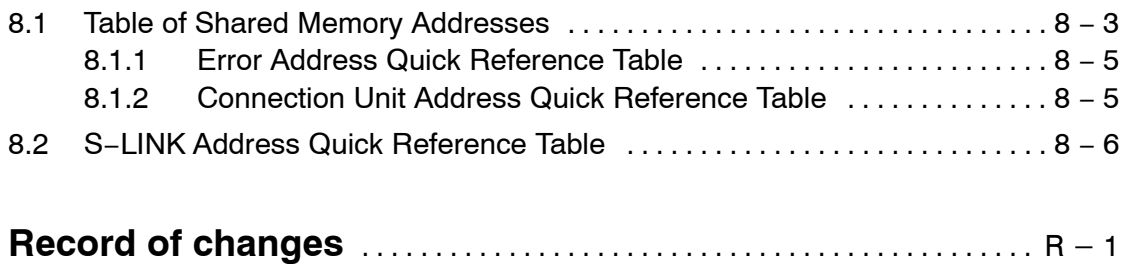

## **Special Precautions**

This manual is the instruction manual for the FP2 S−LINK unit/CPU with S−LINK. For detailed information about the S−LINK, refer to the "S−LINK Design manual and Construction manual."

#### **About tool software**

The only versions of NPST−GR which can be used with the FP2 are Ver. 4.4 and subsequent versions. Please confirm the version before using NPST−GR.

## **Chapter 1**

## **Selecting the Right Equipment**

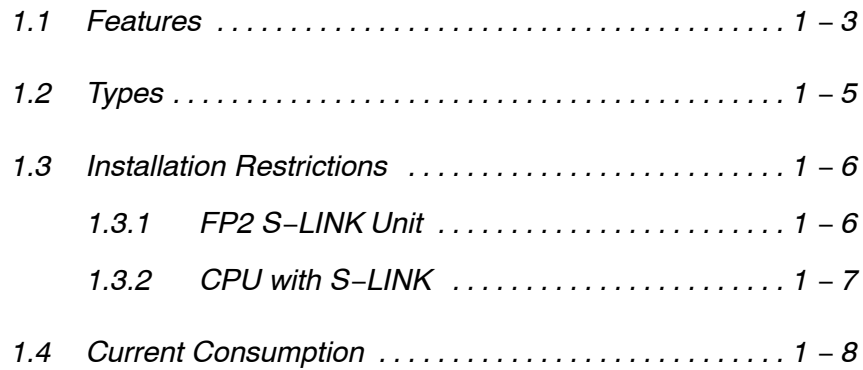

## **1.1 Features**

Two methods of wiring may be employed, depending on the application: standard wiring or loop wiring.

## **Example: Standard wiring**

**In this method, wiring is done from the control section using an S−LINK exclusive flat cable and an end hook−up connector is connected at the end of the main cable. The maximum cable length is 200 meters (400 meters if a booster is used).**

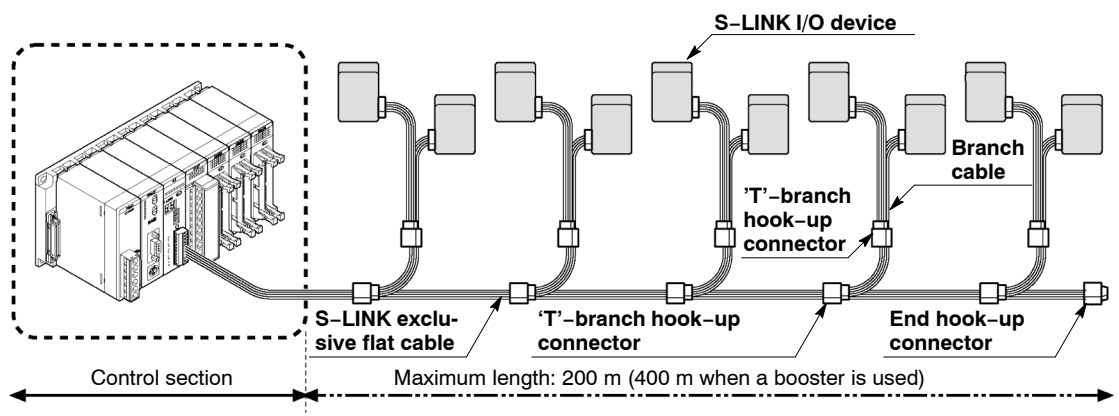

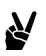

∛

### **Example: Loop wiring**

**The S−LINK exclusive flat cable from is run from the controller, and the end is connected back to the controller. The loop can have a maximum length of 200 meters. The end connector is connected at approximately the mid−point of the loop (the position furthest from the S−LINK unit). Even if the main signal/power line is broken at one point, the system does not go down and signal transmission continues.**

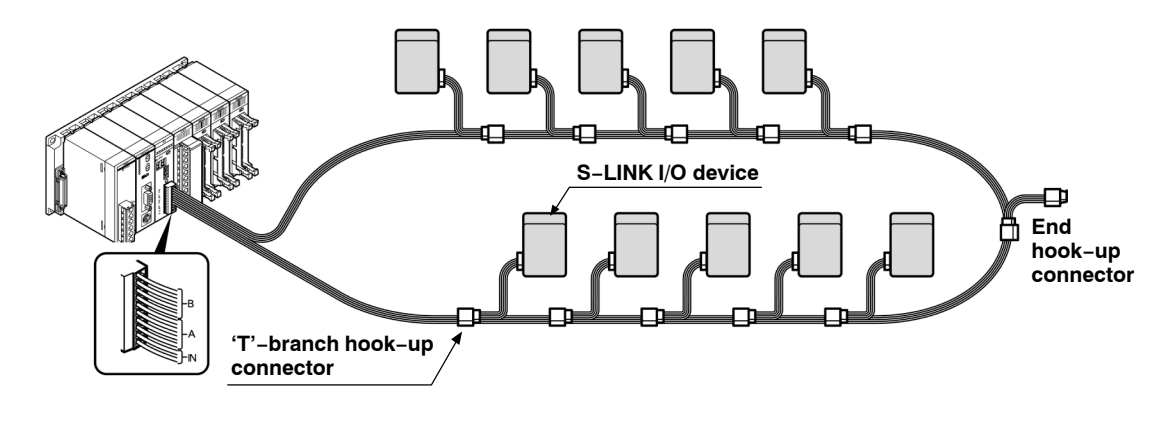

next page

- A built−in S−LINK controller is provided for coupling directly to the S−LINK. This enables wiring for expansion inputs and outputs points to be neat and efficient.
- The user may select combinations offering up to a total of 128 inputs and outputs.
- For the CPU with S−LINK, two internal S−LINK controllers are provided, and two input/output channels (128 points x 2) can be used.
- The inputs and outputs are handled by the program just like ordinary ones.
- The S−LINK system can be easily monitored by reading shared memory data.
- A broad range of peripheral devices for the S−LINK enable easy system configuration.

1.2 Types

## **1.2 Types**

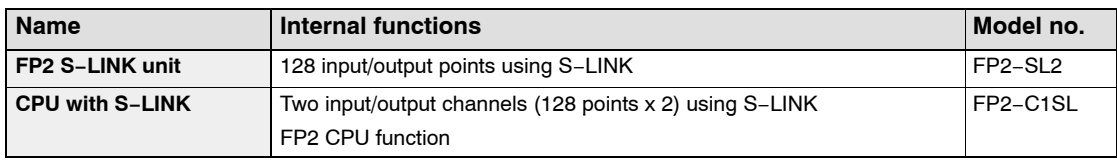

1.3 Installation Restrictions

## **1.3 Installation Restrictions**

### **1.3.1 FP2 S−LINK Unit**

When installing the FP2 S−LINK unit on the CPU backplane or on the expansion backplane, it may be installed at any position.

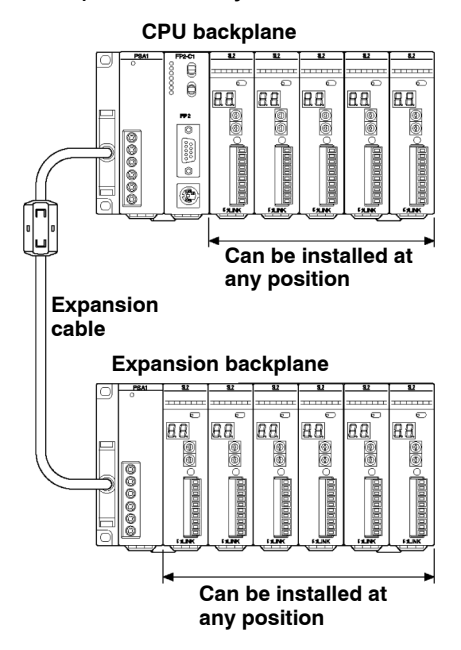

The FP2 S−LINK unit may be installed in any slot other than those used to install the power supply unit and the CPU. Any number may be installed as long as the number is within the range of I/O points that can be controlled by the CPU.

### **1.3.2 CPU with S−LINK**

This may be installed and used only in the position to the right of and adjacent to the power supply unit on the CPU backplane (the position where the CPU can normally be installed).

It cannot be installed and used on the expansion backplane.

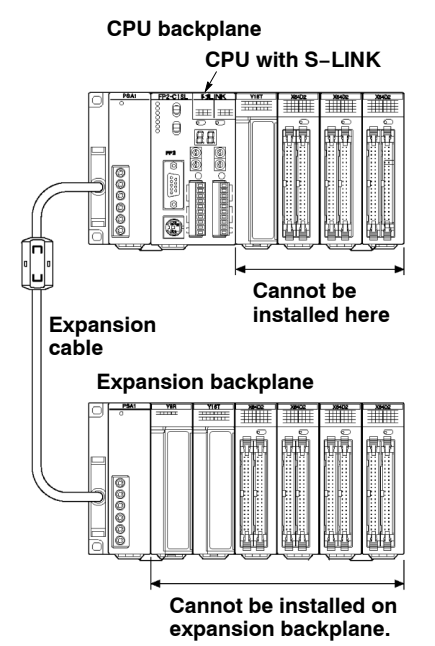

1.4 Current Consumption

## **1.4 Current Consumption**

The internal current consumption (5V power supply) for the FP2 S−LINK unit and the CPU with S−LINK is as shown below. When configuring the system, the usage conditions of other units should be taken into consideration and included in the capacity of the power supply unit.

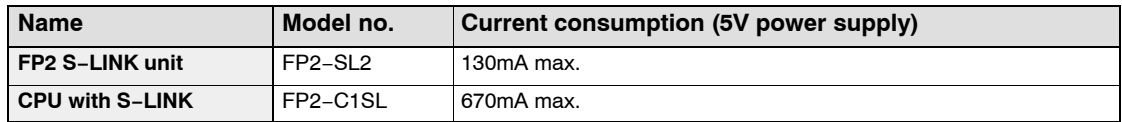

**Note** 

**For information on the internal current consumption of other units, refer to the FP2 Hardware Manual and the manual for the relevant unit.**

# **Specifications**

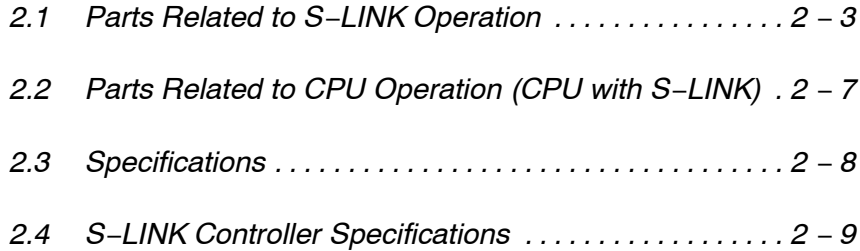

2.1 Parts Related to S−LINK Operation

## **2.1 Parts Related to S−LINK Operation**

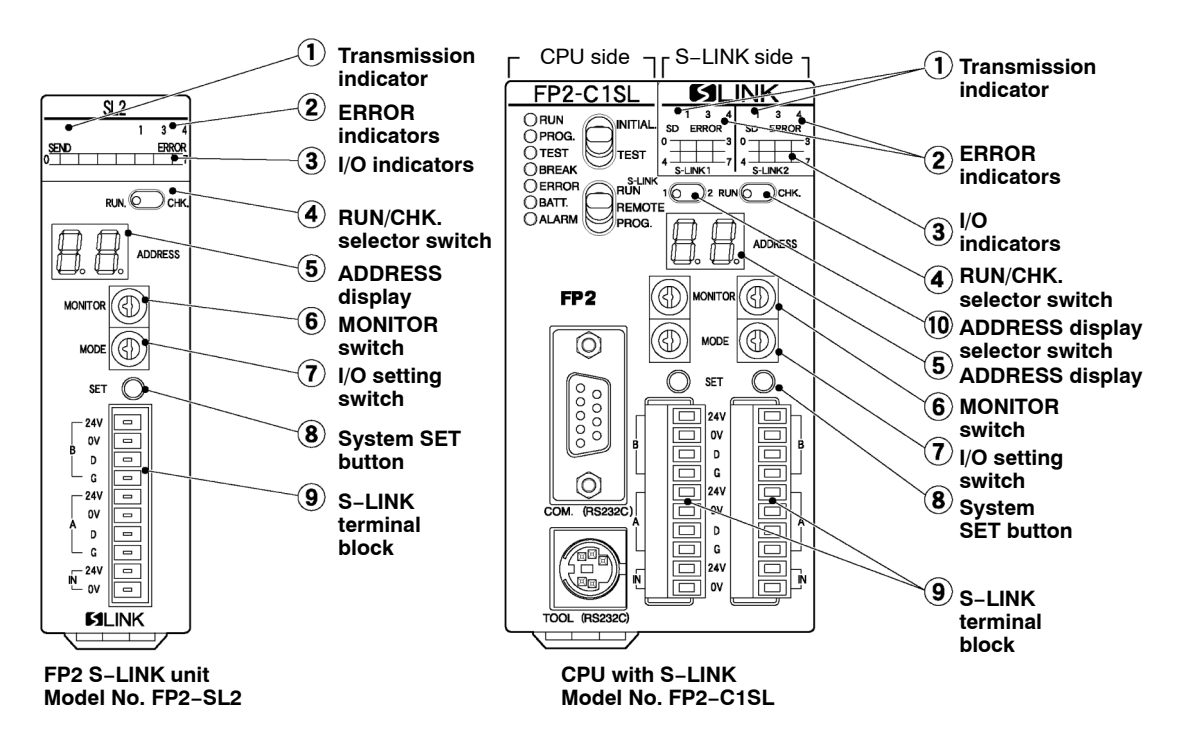

#### 1 **Transmission indicator (SEND)**

The CPU with S−LINK is equipped with Channel 1 and Channel 2 indicator LEDs (Green).

During normal transmission, at the same time as the transmission indicator (SEND) blinks.

#### 2 **ERROR indicators**

The CPU with S−LINK is equipped with Channel 1 and Channel 2 error indicators. These light if an error occurs in the S−LINK system.

ERR1 (Error 1): Short circuit between D − G line.

ERR3 (Error 3): Abnormal voltage level between D − G line.

ERR4 (Error 4): Broken wire or S−LINK I/O device error

For detailed information, refer to section "7.1 Judging Errors From the Error Indicators".

next page

## **Notes**

- **If ERR1 (Error 1) occurs by itself, the protective function which guards against a short−circuit between D and G has been activated. To cancel the protective function, turn off the power supply to the S−LINK, and then repair the cause of the short−circuit. (The short−circuit protective function is maintained as long as the power supply to the S−LINK is on.)**
- **If the power supply to the S−LINK is turned off, ERR1 (Error 1) and ERR3 (Error 3) light.**
- **ERR4 (Error 4) is maintained. To cancel this error, either turn the power supply to the FP2 off and then on again, or press the system SET button to reset it if the RUN/CHK. selector switch is set to the RUN position, or turn the power supply to the S−LINK off and then on again.**

#### 3 **I/O indicators (ON/OFF indicators)**

The CPU with S−LINK is equipped with Channel 1 and Channel 2 I/O indicators. The on/off status of the various S−LINK system addresses are displayed in units of eight points. The address to be displayed is selected using the  $\circledast$  MONITOR switch. For detailed information, refer to section "5.4.5.3 Confirming the On/Off Status of Addresses".

#### 4 **RUN/CHK. selector switch**

Set to RUN: This is the normal operation mode.

Set to CHK.: This is the Check mode (for detailed information, see  $(8)$  System SET button).

The following items can be confirmed using the system SET button.

When normal: The number of units that the FP2 S−LINK unit recognizes as connected to it are displayed as a blinking display by the  $(5)$ ADDRESS display, and all of the addresses light in sequential

order.

If an error occurs: All of the addresses where errors have occurred are displayed in sequential blinking displays (when ERR4 occurs) by the  $(5)$ ADDRESS display.

## **Note**

**After confirming the above items, always return the system to the operation mode (RUN) side.**

**For a CPU with S−LINK, switching between RUN and CHK is carried out on both channels (the Channel 1 and Channel 2 sides).**

2.1 Parts Related to S−LINK Operation

#### 5 **ADDRESS display (2−digit hexadecimal display)**

This displays the transmission status, the number of units connected, and the addresses of the various units.

During normal transmission:

The " $\overline{J}$   $\overline{J}$ " shaped charactor rotates in the clockwise direction.

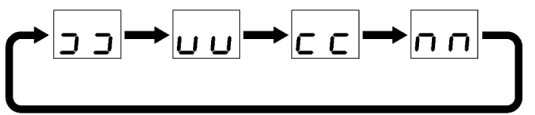

If an error occurs:

In case faults occur at several locations, the smallest error address is displayed and the decimal points light up simultaneously. Therefore, if only one S−LINK I/O device is connected beyond the cable disconnection point, the decimal points do not light up.

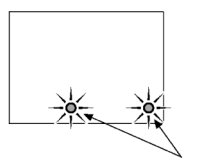

**Decimal points**

#### **Note**

#### **With a CPU with S−LINK, the above is displayed for the channel selected using the (10) ADDRESS display selector switch.**

#### 6 **MONITOR switch**

The CPU with S−LINK is equipped with Channel 1 and Channel 2. The display addresses for the 3 I/O indicators (corresponding to the S−LINK I/O device addresses) are specified in units of 8 points.

For detailed information, refer to section "5.4.5.3 Confirming the On/Off Status of Addresses".

#### 7 **I/O setting switch (MODE )**

The CPU with S−LINK is equipped with Channel 1 and Channel 2. These are used to specify the number of input/output points for the S−LINK system (32, 64, 96, or 128 points). Set value is read only once, when the power supply to the FP2 is turned on.

For detailed information, refer to section "3.2 Specifying the Number of Input/Output Points".

next page

2.1 Parts Related to S−LINK Operation

#### 8 **System SET button**

The CPU with S−LINK is equipped with Channel 1 and Channel 2.

#### **When the RUN/CHK. selector switch is set to RUN:**

Pressing the system SET button reads the connection status for the S−LINK system and stores it in the memory. At this point, the  $(5)$  ADDRESS display lights for a given period of time. (if the same address has been specified for more than one unit, it is counted as one unit. A maximum of two units can have the same address.) In subsequent operation, the S−LINK unit checks for errors using the connection status registered at this time.

(The output unit data effective at the time that the system SET button was pressed is retained.)

#### **When the RUN/CHK. selector switch is set to CHK.:**

When normal: Each time the system SET button is pressed, the number which the S−LINK unit recognizes as connected to it is displayed as a blinking display by the 5 ADDRESS display, and all of the addresses light in sequential order, starting with the smallest (the display is repeated).

If an error occurs: Each time the system SET button is pressed, all of the addresses where errors have occurred are displayed by the  $(5)$  ADDRESS display in a sequential blinking display, starting with the smallest (when ERR4 occurs).

### **Note**

**If the RUN/CHK. selector switch is set to the RUN position and the system SET button is pressed while an error is in effect, only the number of units that can be confirmed at that point are stored in the memory. There is a possibility that units where the error has not been corrected will not be recognized (if this happens, they will not be a target for the check).**

#### 9 **S−LINK terminal block**

The CPU with S−LINK is equipped with Channel 1 and Channel 2 S−LINK terminal blocks.

The power supply and signal wires of the S−LINK are connected to the terminal block.

The S−LINK terminal block is a connector type, and can be detached from the S−LINK unit for wiring operations.

For detailed information, refer to section "4.1 Wiring Methods for S−LINK Main Unit".

#### 10 **ADDRESS display selector switch**

This is used to switch the contents displayed by the ADDRESS display between the Channel 1 and Channel 2 sides.

1: Contents are displayed on the Channel 1 side (the S−LINK 1 side).

2: Contents are displayed on the Channel 2 side (the S−LINK 2 side).

## **2.2 Parts Related to CPU Operation (CPU with S−LINK)**

Operation on the CPU side is the same as that on the standard−type CPU. For detailed information, refer to the FP2 Hardware Manual.

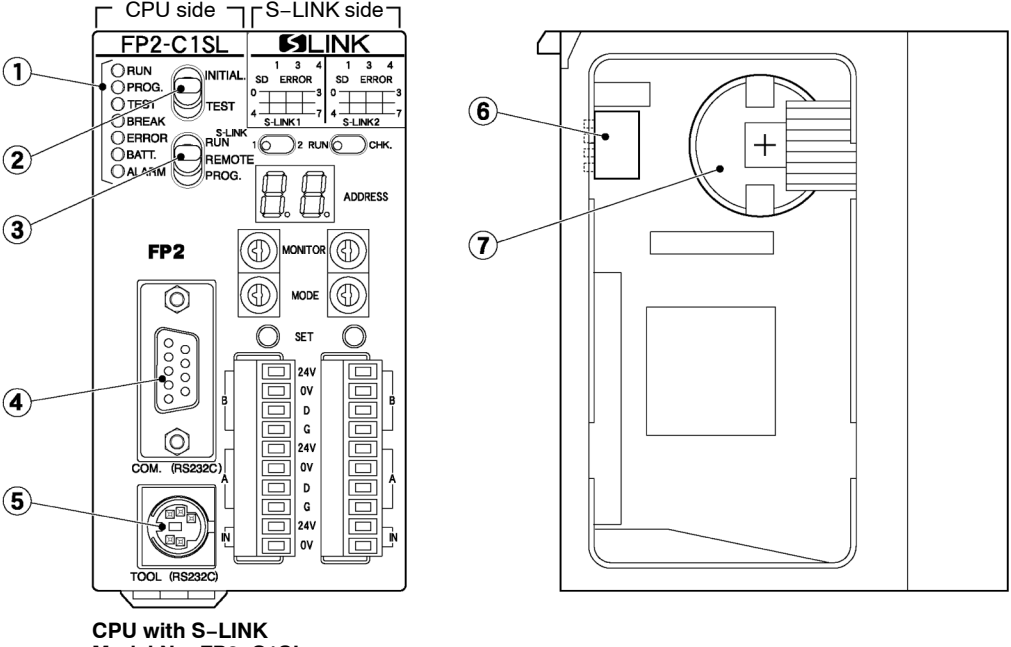

**Model No. FP2−C1SL**

#### 1 **Status indicator LEDs**

display the operating condition and error statuses.

#### 2 **Initialize/test switch**

is used to clear the errors, initialize the operation memory and set the test operation mode.

#### 3 **Mode selector**

is used to change the operation mode.

#### 4 **COM port (RS232C)**

is used to connect a computer or general−serial devices with RS232C port.

#### 5 **Tool port (RS232C)**

is used to connect a programming tool.

#### 6 **Operation condition switch**

is used to set the baud rate of the programming tool, to select the program memory and to select the writing operation for the program memory.

#### 7 **Memory backup battery**

for backup of the internal memory (RAM) Order number: AFC8801 (CR2450 or equivalent)

#### 2.3 Specifications

## **2.3 Specifications**

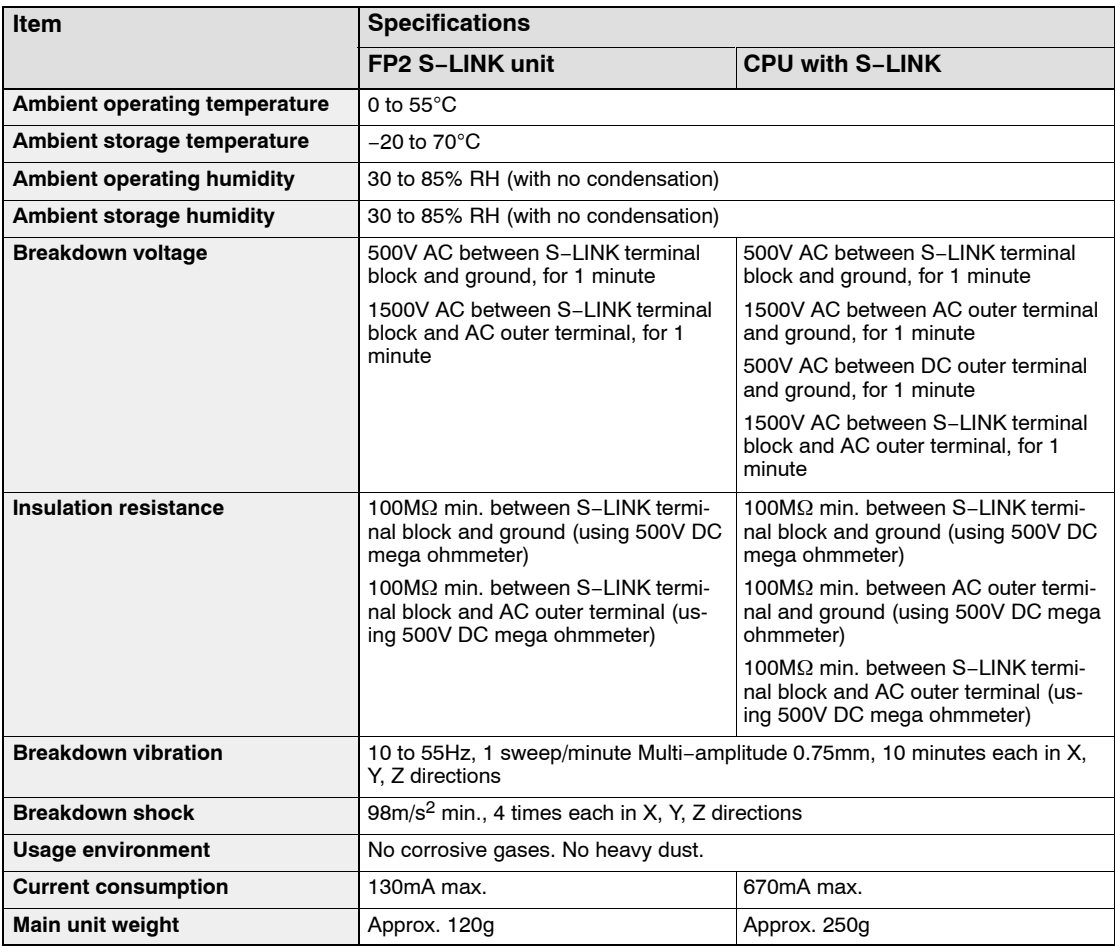

## **2.4 S−LINK Controller Specifications**

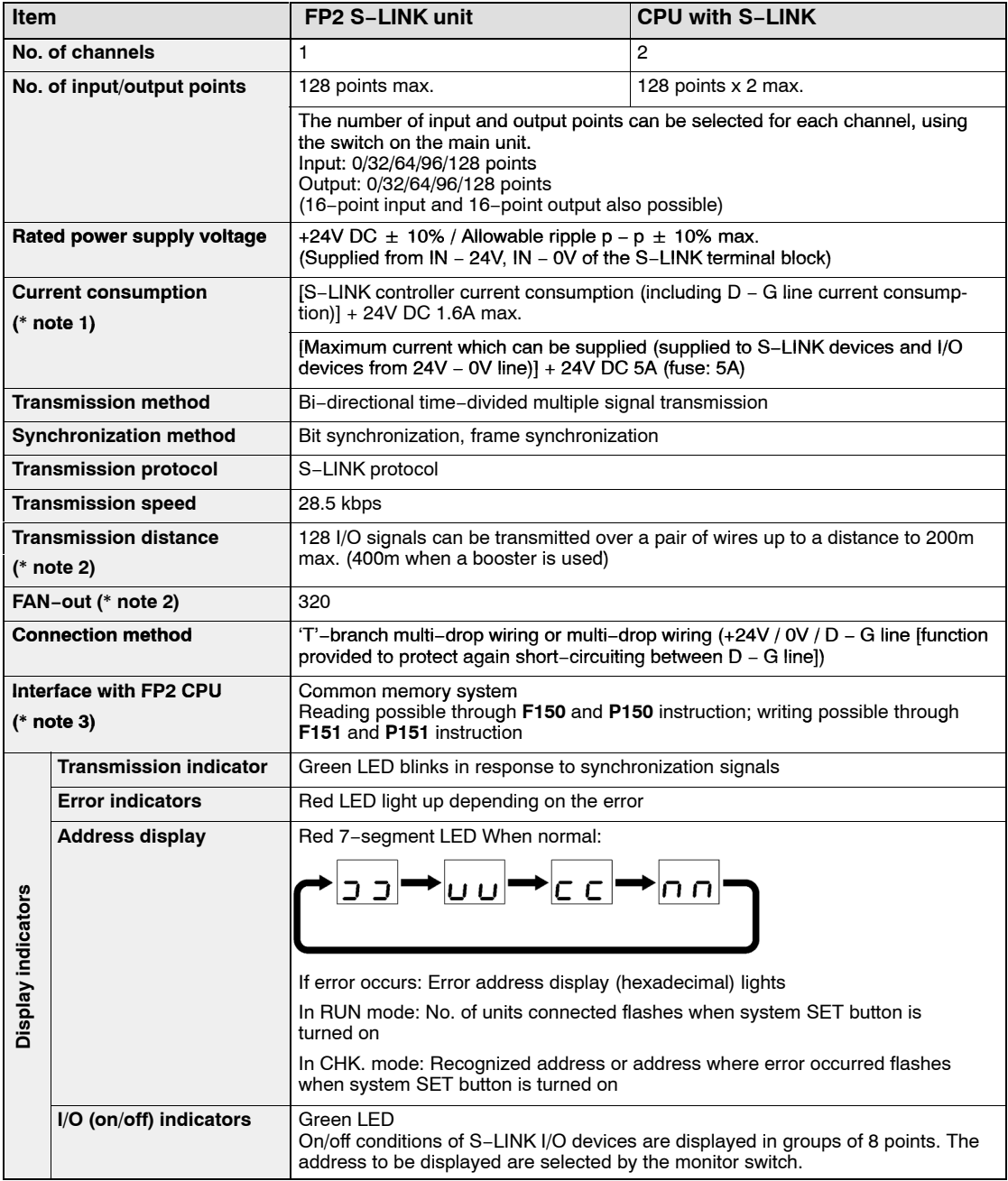

next page $\blacksquare$ 

## **Notes**

- **1) For detailed information on current consumption, refer to "Determining the Power Supply Capacitance" in the S−LINK Design Manual.**
- **2) For information on the booster and FAN−out, refer to the S−LINK Design Manual.**
- **3) The number of input and output points is automatically reflected in input X and output Y.**

# **I/O Assignments**

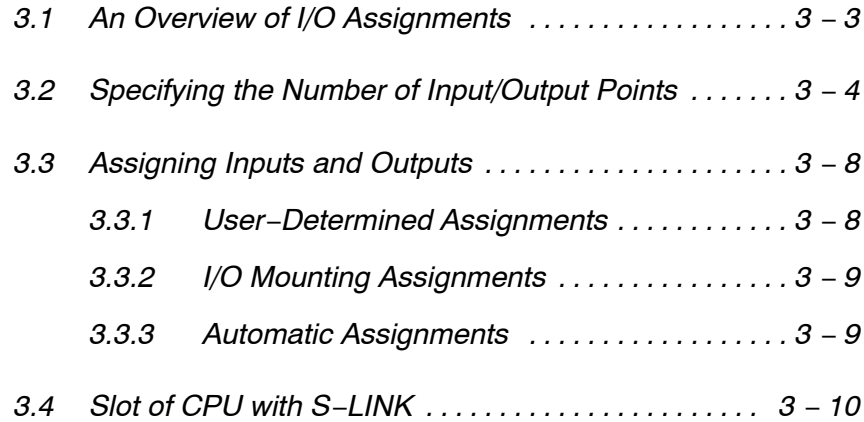

## **3.1 An Overview of I/O Assignments**

The S−LINK unit, like other I/O units, is used by assigning inputs (X) and outputs (Y). The inputs/outputs on the FP2 side that result from these assignments are treated as corresponding to the I/O addresses (S−LINK I/O devices) in the S−LINK.

## у

## **Example:**

**The illustration below shows an example of the relationship between the addresses in the S−LINK I/O device and the addresses assigned to the S−LINK unit.**

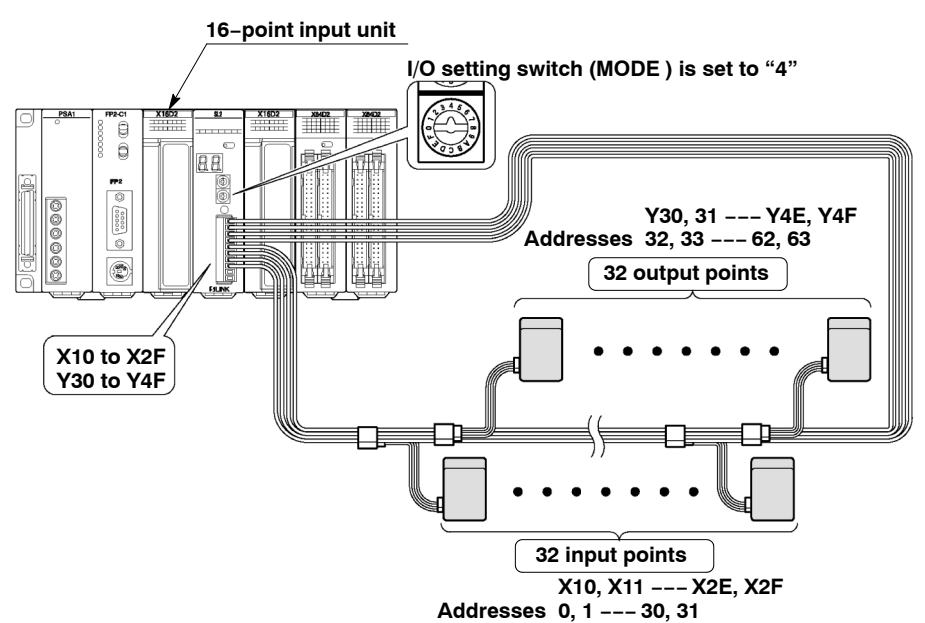

**Contents of the illustration: Power supply unit, standard CPU, 16−point input unit, S−LINK unit installed beside these. I/O numbers assigned to the S−LINK unit are X10 to X 2F (32 points) and Y30 to Y4F (32 points). Addresses on the S−LINK are input (0 to 31) and output (32 to 63).**

### **Notes**

- **Setting contents selected with the I/O setting switch are read only the one time, when the power supply to the FP2 is turned on.**
- **For detailed information pertaining to the S−LINK, refer to the "S−LINK Construction Manual."**

3.2 Specifying the Number of Input/Output Points

## **3.2 Specifying the Number of Input/Output Points**

The number of input points and number of output points for the S−LINK are specified using the I/O setting switch (MODE).

As shown in the table below, the number can be selected from 16 available numbers ranging from 0 to F.

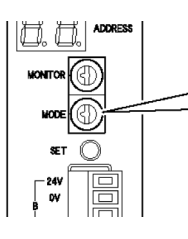

**I/O setting switch (MODE)**

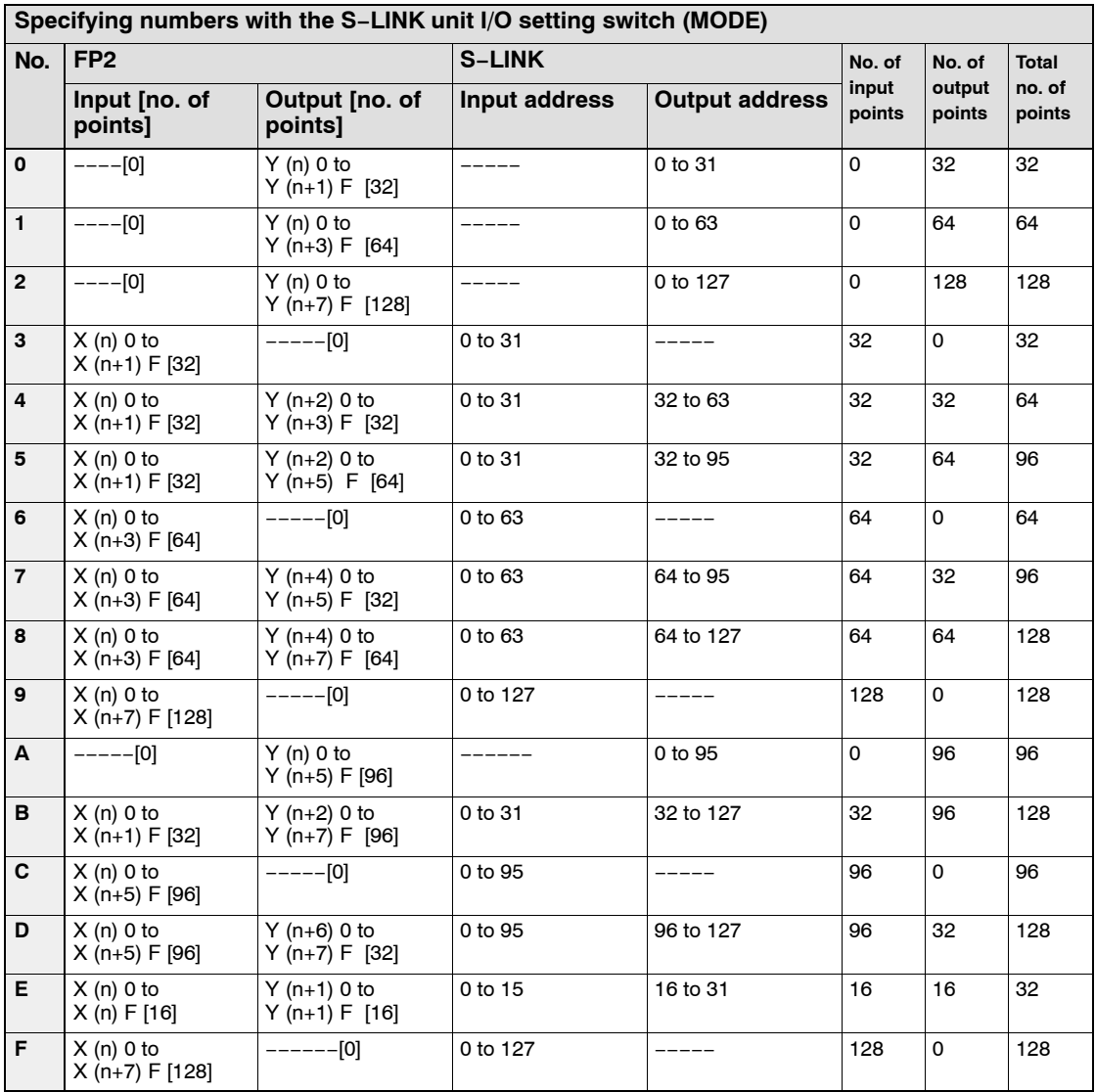

## **Notes**

- **X (n) 0 to X (n + 7) F indicate input numbers for the FP2. Y (n) 0 to Y (n + 7) F indicate output numbers for the FP2.**
- **I/O numbers are determined based on the position of the slot used for installation and the I/O assignments of other units.**
- **With a CPU that has an internal S−LINK, the Channel 1 side is n = 0 and the Channel 2 side is n = 1.**
- **With S−LINK unit installed in a standard CPU, n = 0.**
- **If both input and output are specified, always specify the I/O number for the input first.**
- **The I/O setting switch (MODE) settings should not be changed after the power supply has been turned on. This causes a CPU error to occur.**
- **The number of input/output points selected for the S−LINK unit or CPU with S−LINK serves as the number of I/O points for that unit. When specifying the number of points, be careful of how I/O numbers have been allotted to other units.**
- **The contents of the settings for No. 9 and No. F are the same (either one may be selected).**

next page

3.2 Specifying the Number of Input/Output Points

#### 负 **Example 1:**

#### **S−LINK unit installed next to a standard CPU, with the I/O setting switch (MODE) set to [8].**

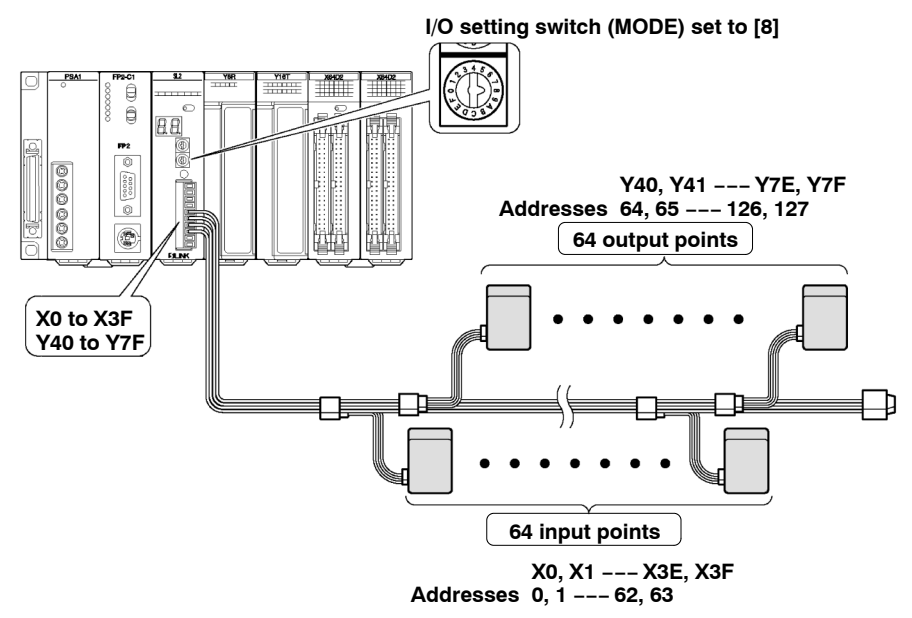

#### R. **Example 2:**

**Example where another unit has been installed between the S−LINK unit and the standard CPU, and the I/O setting switch (MODE) has been set to [4].**

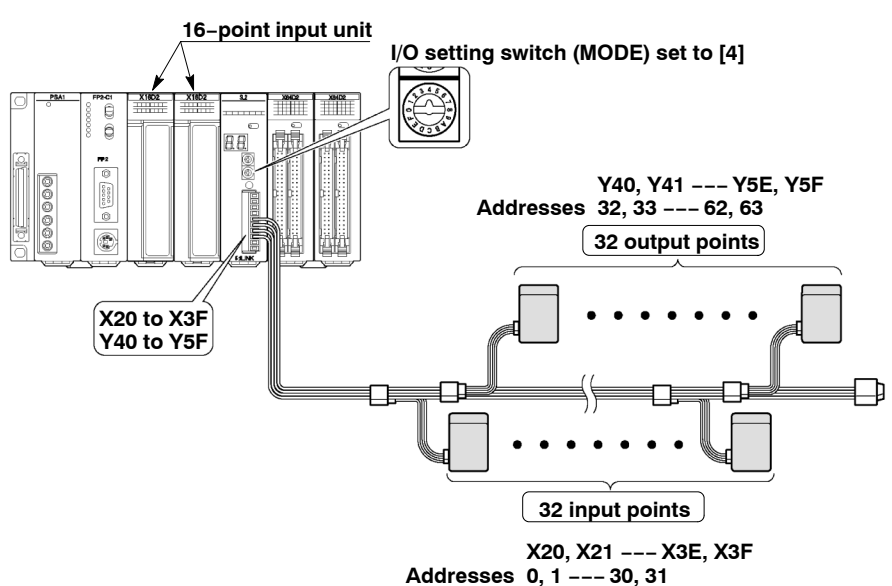

#### 负 **Example 3:**

#### **Example showing CPU with S−LINK being used, with the I/O setting switch (MODE) set to [6] on the S−LINK 1 side and to [4] on the S−LINK 2 side**

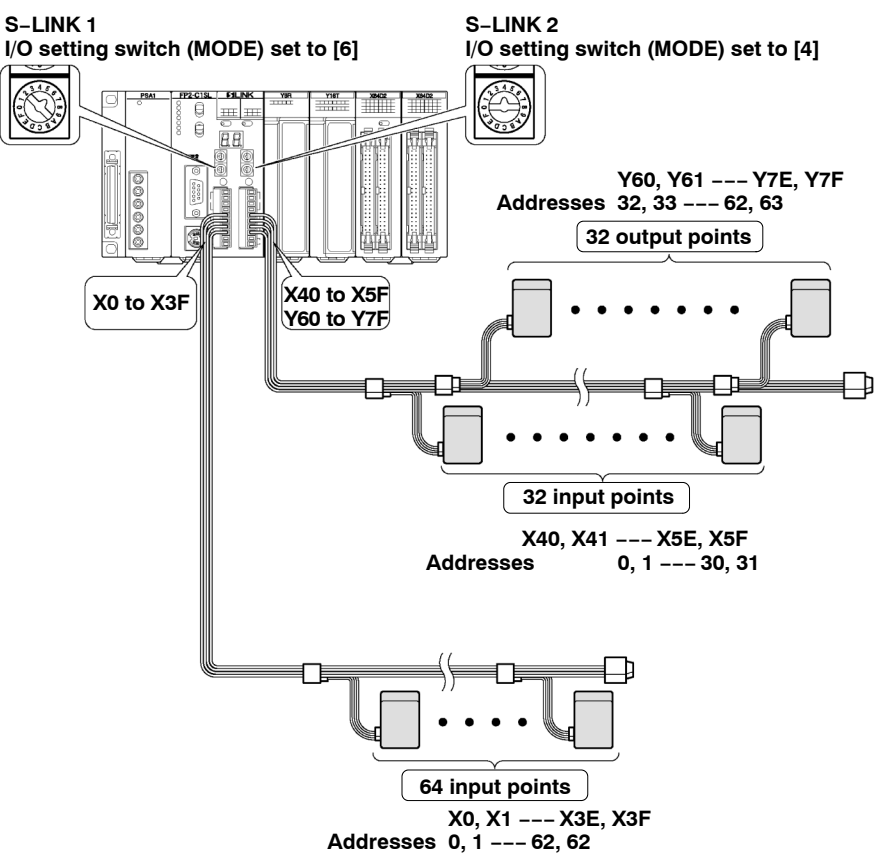

3.3 Assigning Inputs and Outputs

## **3.3 Assigning Inputs and Outputs**

### **3.3.1 User−Determined Assignments**

Using NPST−GR, I/O assignments are created, and the contents of the assignments are stored in the system registers of the CPU. With this method, there is no chance of I/O numbers being off even if the unit is installed in the wrong slot, or there are empty slots.

The number of I/O points selected with the I/O setting switch (MODE) should be assigned to the slot where the unit is installed.

#### Ŋ **Example:**

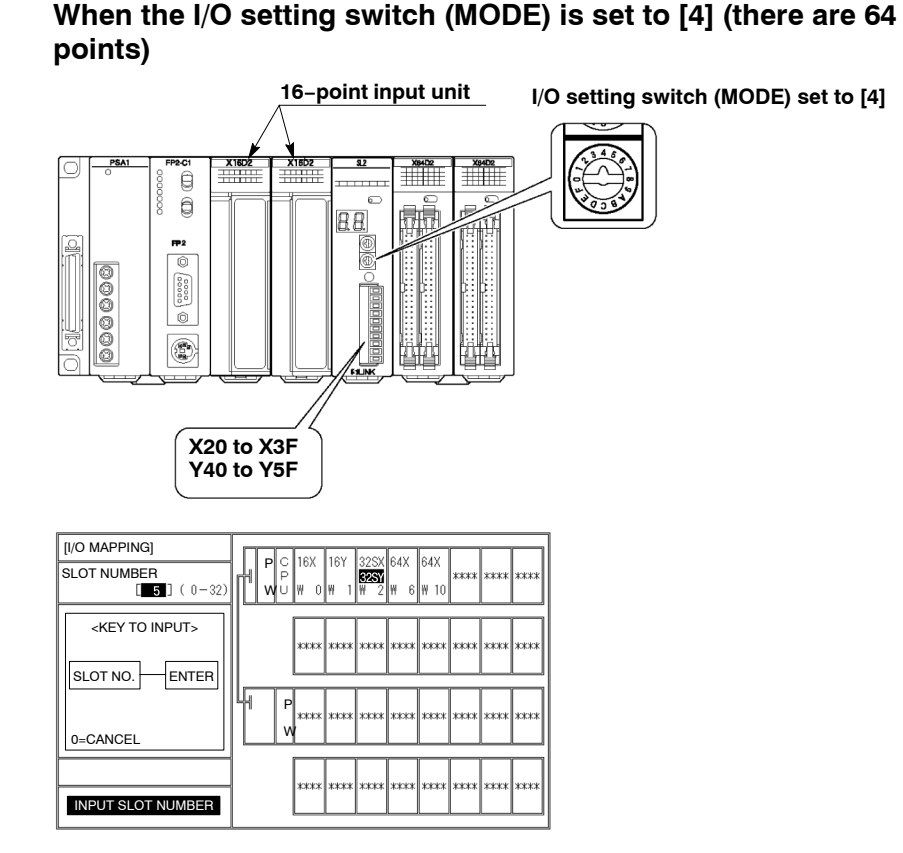

**The above shows the menu of the NPST−GR software tool.**

#### **Note**

**Input and output for the S−LINK unit are specified using SX and SY. Input: 16SX, 32SX, 64SX, 96SX, 8WSX Output: 16SY, 32SY, 64SY, 96SY, 8WSY (8W indicates 128)**

3.3 Assigning Inputs and Outputs

#### **3.3.2 I/O Mounting Assignments**

Using NPST−GR, the assignment status of the unit being mounted is registered just as it is.

The "I/O Unit Assignment" screen is brought up on the on−line monitor, and the <F10> key (Mount key) is pressed. The <Y> key is then pressed to implement the assignment. The contents specified using the I/O setting switch (MODE) on the S−LINK unit are loaded.

The results when "I/O Mounting Assignments" is implemented are the same as when "Automatic Assignments" is implemented.

#### **3.3.3 Automatic Assignments**

If the power supply to the PLC is turned on after a unit is installed, assignments are made automatically according to the status of the unit. The unit has the number of I/O points selected using the I/O setting switch (MODE).

#### у **Example:**

**The unit has 96 points when the I/O setting switch (MODE) is set to [7].**

**(Refer to "3.2, Specifying the Number of Input/Output Points".)**

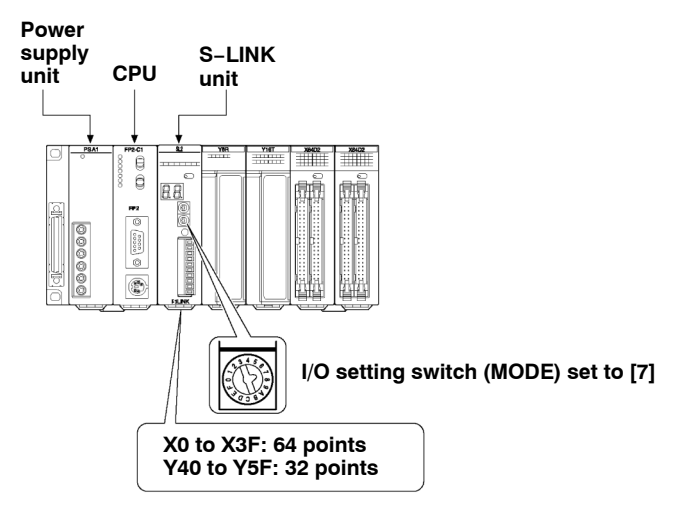

### **Notes**

- **This should be implemented after the system registers are initialized.**
- **The contents of assignments made using the automatic assignment function are not registered.**

#### 3.4 Slot of CPU with S−LINK

## **3.4 Slot of CPU with S−LINK**

The CPU with S−LINK is consists of a CPU which occupies one slot on the backplane, and S−LINK unit, which also occupies one slot.

The S−LINK unit expands the functions of the slot which it occupies by providing the functions of two S−LINK units in one slot.

When I/O assignments are made, the S−LINK unit component is treated as though there were two slots, with an individual S−LINK unit installed in each.

Ą **Example: 7−module type backplane**

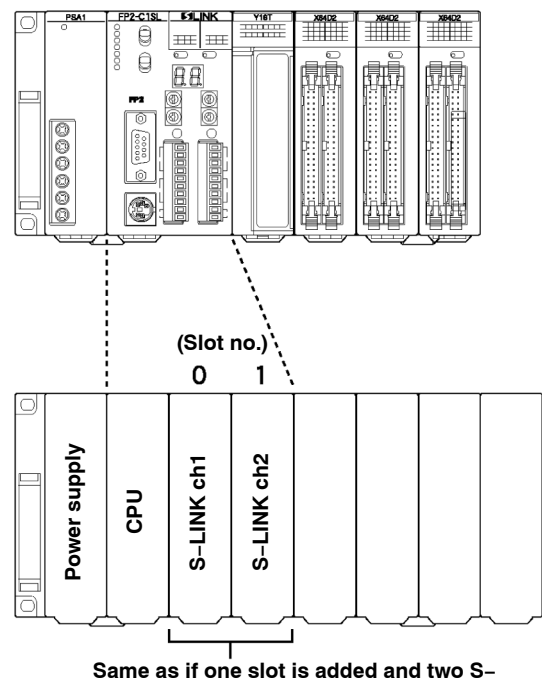

**LINK units are installed.**

## **Construction and Wiring**

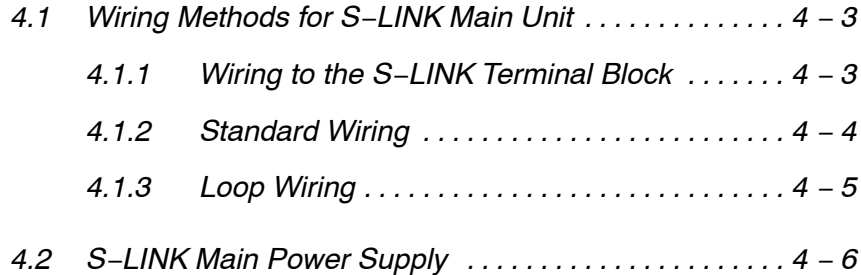
4.1 Wiring Methods for S−LINK Main Unit

## **4.1 Wiring Methods for S−LINK Main Unit**

There are two method of wiring an S−LINK system standard wiring and loop wiring each having its advantage.

The connections are described below. For detailed information, refer to the "S−LINK Construction Manual."

## **4.1.1 Wiring to the S−LINK Terminal Block**

The S−LINK terminal block is detachable. Wiring the S−LINK terminal block while it is detached from the unit allows the wiring to be done without detaching the whole main unit.

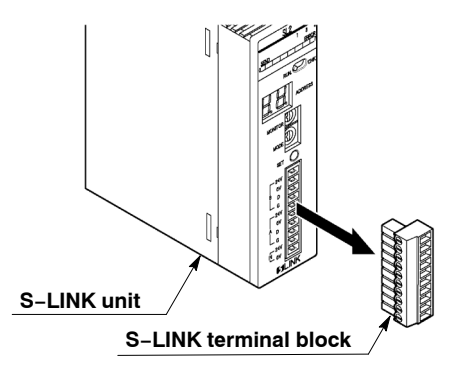

Terminal block: MC1.5/10−ST−3.5 (Made by Phoenix Contact Co.; provided as an accessory)

The wires noted below should be used.

### **Suitable wiring**

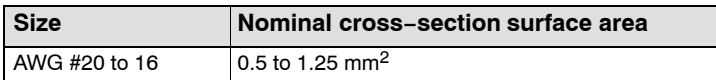

We recommend using the appropriate screwdriver to tighten the wiring.

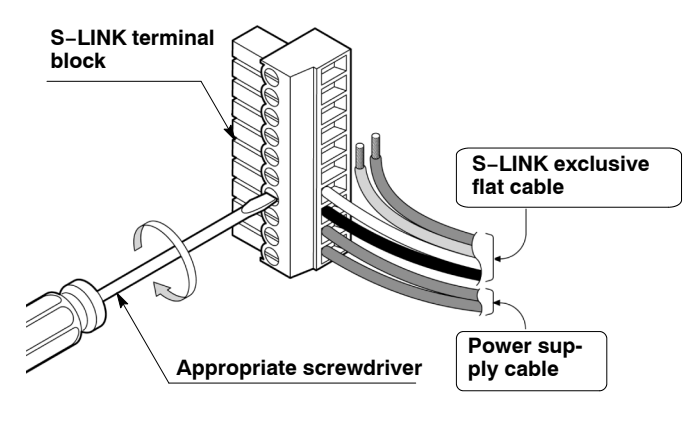

next page

4.1 Wiring Methods for S−LINK Main Unit

### **Use an appropriate tool to tighten the terminal block.**

When tightening the terminal block, a screwdriver designed exclusively for that purpose should be used (see table below). The tightening torque should be 0.22 to 0.25 N−m (2.3 to 2.5 kgf−cm).

### **Appropriate tool (blade width 0.4** × **2.5)**

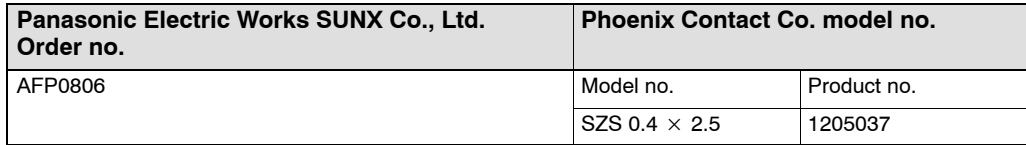

## **4.1.2 Standard Wiring**

Only the "Out A (main cable)" of the S−LINK terminal block is used.

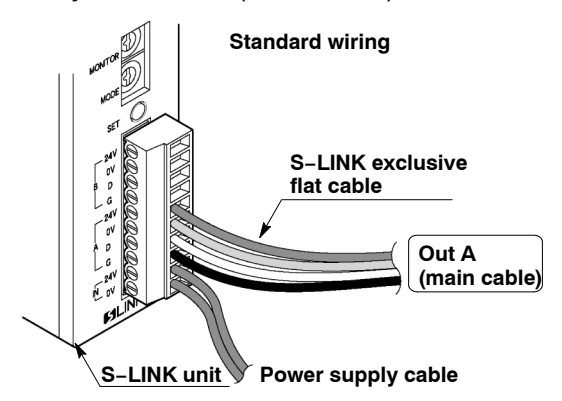

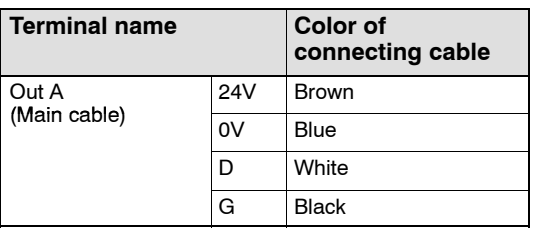

**Note** 

**For information on power supply wiring, refer to section "4.2 S−LINK Power Supply". For information on wiring and connecting S−LINK devices, refer to the "S−LINK Construction Manual."**

4.1 Wiring Methods for S−LINK Main Unit

## **4.1.3 Loop Wiring**

S−LINK unit have output A and output B terminals. Loop wiring is done by connecting one end of the cable to output A and the other end to output B.

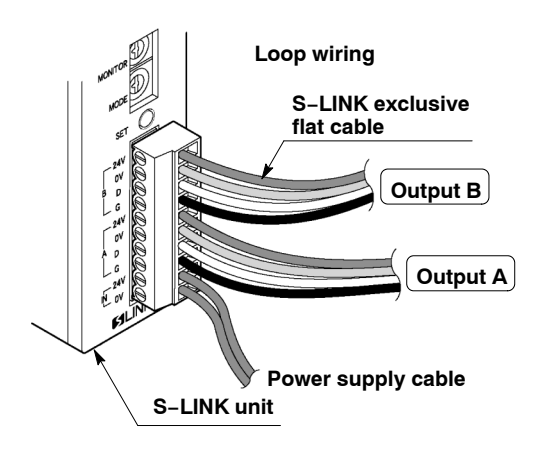

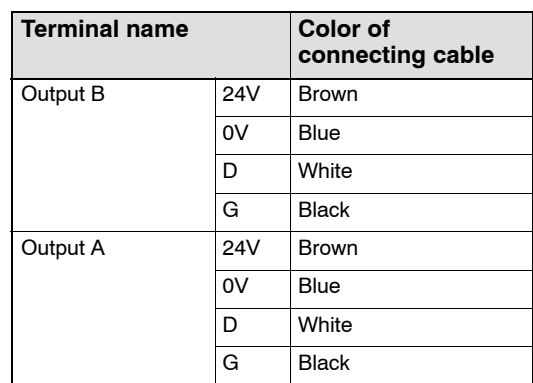

## **Note**

**For information on power supply wiring, refer to section "4.2 S−LINK Power Supply". For information on wiring and connecting S−LINK devices, refer to the "S−LINK Construction Manual."**

#### 4.2 S−LINK Main Power Supply

## **4.2 S−LINK Main Power Supply**

In order to supply power to the various S−LINK devices, an external power supply must be connected to the S−LINK unit and power supplied through that source.

This is the power supply for the S−LINK controller in the S−LINK unit and S−LINK I/O devices to which power is supplied through the 24V − 0V line of the S−LINK main cable.

The current consumption for the overall S−LINK system is calculated by referring to the section entitled "Determining the Power Supply" in the "S−LINK Design Manual." (For standard purposes, a power supply exceeding 24V DC, 1.6 A should be selected.)

#### ₩ **Example:**

**The power supply is connected to "IN 24V − 0V" on the S−LINK terminal block.**

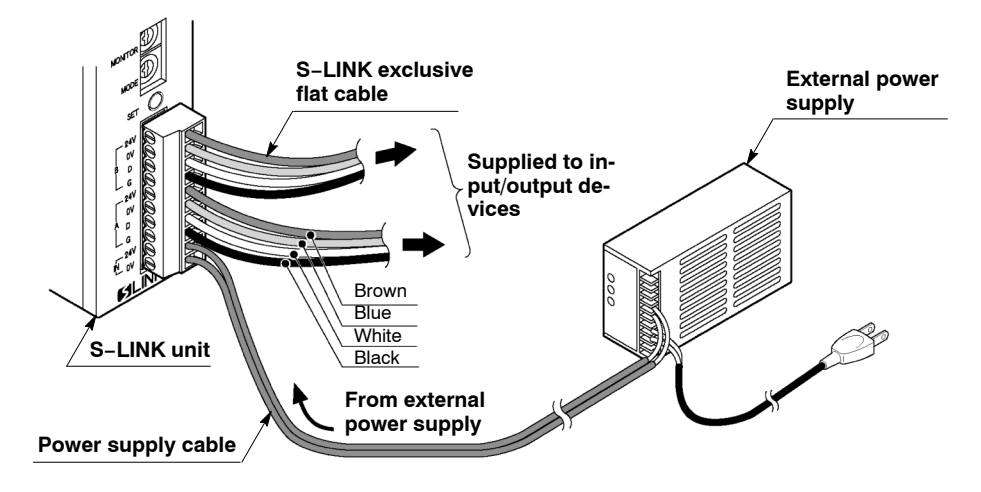

## **Note**

**The S−LINK is protected by a fuse, but if too many input/output devices are connected, or if the current consumption is heavy enough to cause the fuse to blow, we recommend providing a local power supply.**

# **Chapter 5**

# **Operation**

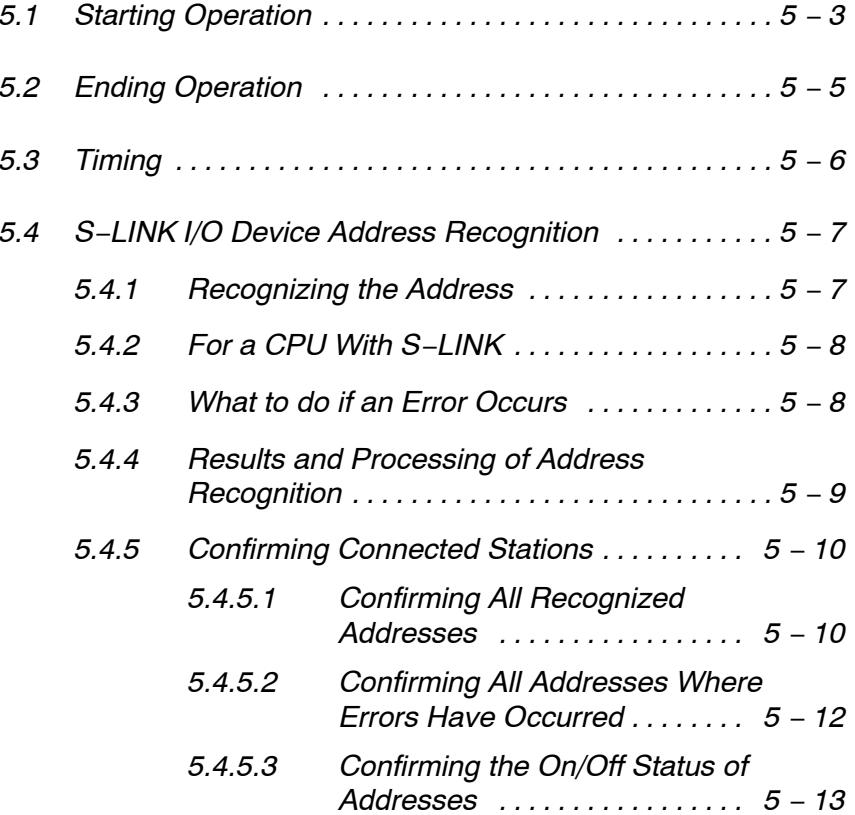

## **5.1 Starting Operation**

When starting up the main unit (FP2), always turn on the main power supply to the S−LINK (the external power supply) first (or turn both power supplies on at the same time).

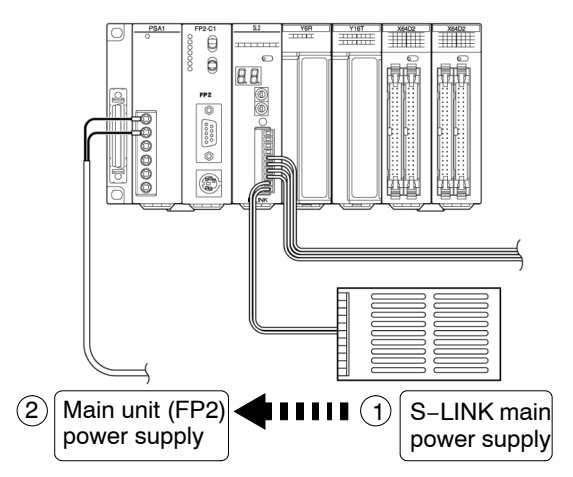

If a local power supply is being used for I/O devices connected to the system and for S−LINK I/O devices, make sure the local power supply is turned on before the S−LINK main power supply (or turn both power supplies on at the same time).

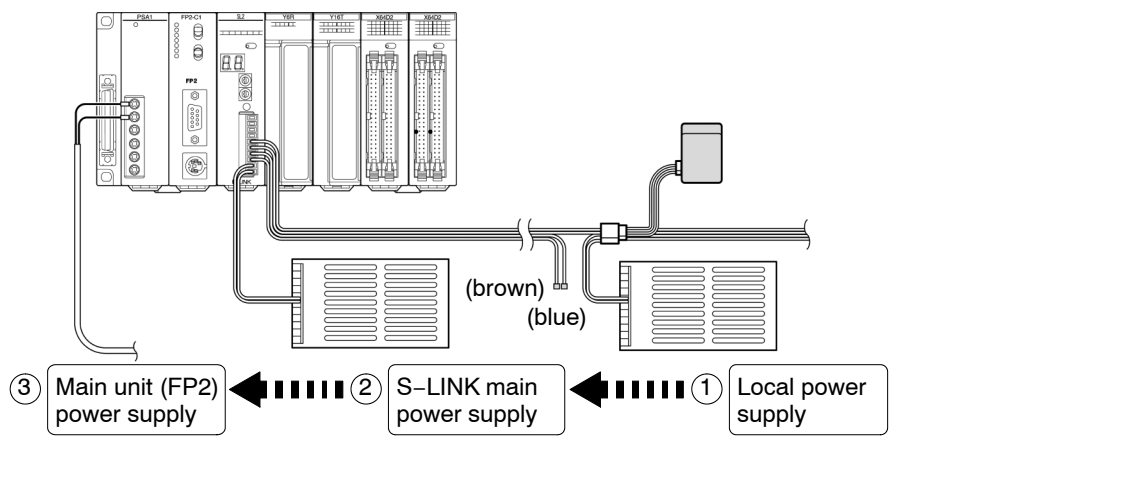

next page

#### 5.1 Starting Operation

If using the booster local power supply, start up the booster before the S−LINK main power supply.

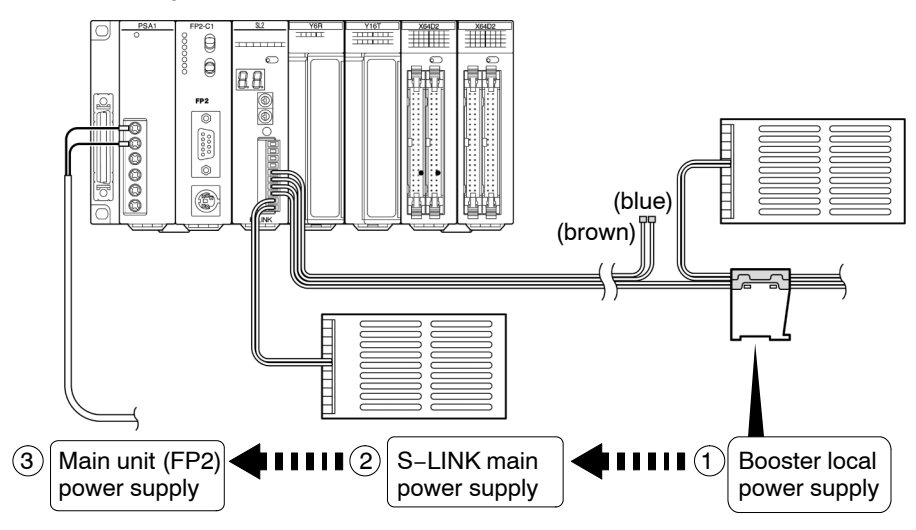

## **5.2 Ending Operation**

When turning off the power supply to the main unit (FP2), always turn off the main unit power supply before turning off the S−LINK main power supply.

If using a local power supply, always turn off the power supplies in the following sequence: main unit → S-LINK main power supply → local power supply (or turn off the main unit → S−LINK main and local power supplies at the same time).

If using the booster local power supply, turn off the power supplies in the following sequence: main unit → S−LINK main power supply → booster local power supply (or turn off the main unit → S−LINK main and booster local power supplies at the same time).

## **Note**

**When turning off the power supplies, any S−LINK devices being run from a local power supply will stop operating when the local power supply is turned off, and this causes a disconnection error.** 5.3 Timing

## **5.3 Timing**

After the power supply for the FP2 system is turned on, with the external power supply for the S−LINK (the power supply between D – G line) already on, it takes approximately 1.8 seconds for the S−LINK input/output data to be refreshed.

A timer or similar device should be used to boot the program, so that the program boots after the data has been refreshed.

**Power supply turned on**

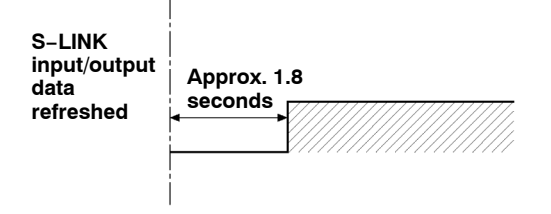

## **Note**

**Make sure an adequate time period is taken into consideration, allowing time after booting the system for S−LINK input to pass through the b contact, and other operations to be completed.**

## **5.4 S−LINK I/O Device Address Recognition**

When an S−LINK unit is being used for the first time, the connection status for the S−LINK system must be recognized.

Once the connection status has been recognized, it does not have to be done again each time the system is started up, but the operator must make sure that recognition has been carried out the first time that the S−LINK unit is used. Following the procedure noted below, check to make sure that recognition has been carried out.

## **5.4.1 Recognizing the Address**

Set the RUN/CHK. selector switch on the S−LINK unit to the "RUN" position.

If the S−LINK system is being operated for the first time, turn on the power supply and then press the system SET button.

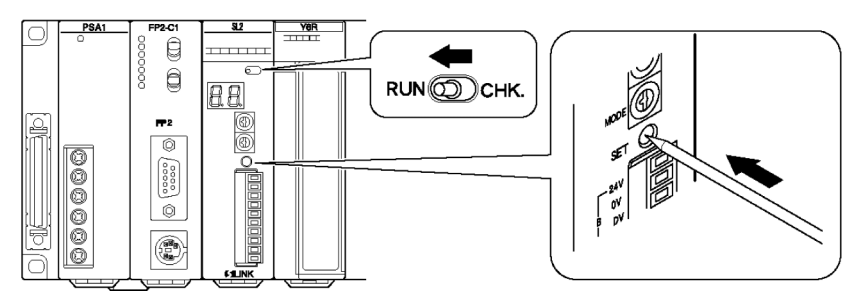

## **Explanation**

When the system SET button is pressed, the number of connected devices recognized by S−LINK unit blinks on the address display in hexadecimal (HEX.) number, and then, a "כ כ" shaped character rotates in the clockwise direction.

If the actual number of connected devices differs from the number displayed above, since an unrecognized S−LINK I/O device exists, please check for address overlapping, misconception, etc..

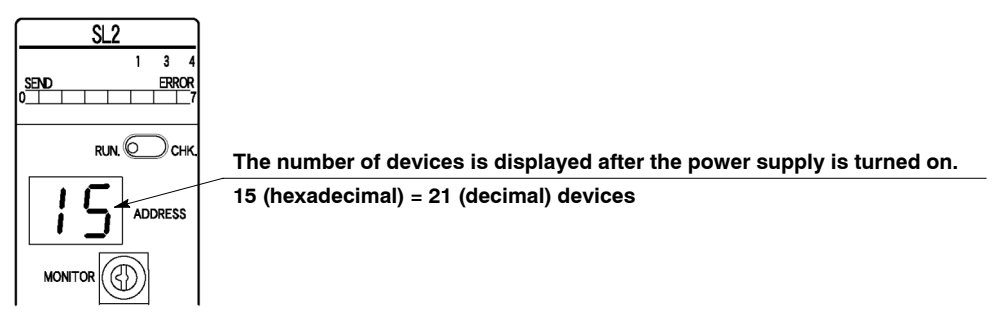

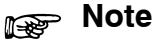

**When booster is connected, even if the address of booster is recognized, it is not included in the number of connected devices.**

## **5.4.2 For a CPU With S−LINK**

Set the address display selector switch to the channel on which address recognition is being carried out. All other steps of the operation are the same as those described above.

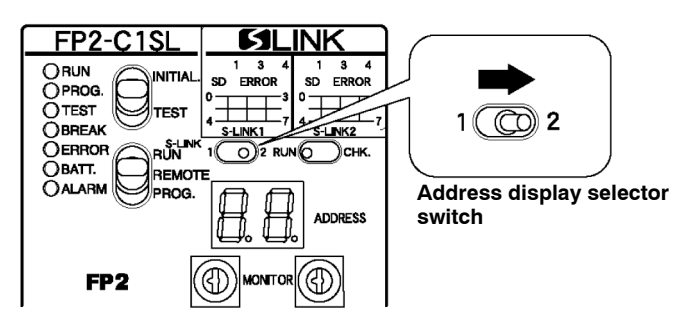

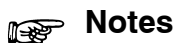

- **Do not use pointed objects such as needles, or breakable objects such as mechanical pencil lead, to press the system SET button.**
- **If address recognition is performed first, the information is stored in EEPROM. There is thus no need to press the system SET button each time the power is turned on.**
- **When the power supply is switched on for the first time after completing the wiring of S−LINK system, an arbitrary error display may appear. This does not indicate any abnormal operation. (If the system SET button is pressed, this display is erased.)**
- **If an error address is displayed during normal use of the device, do not press the system SET button. Pressing the system SET button causes the check of that address to be skipped during subsequent checking operations.**

## **5.4.3 What to do if an Error Occurs**

Check the address that is displayed, and then turn off the power supply. Take whatever steps are necessary to correct the error for that address (correct settings and connections) and then turn on the power supply again.

## **5.4.4 Results and Processing of Address Recognition**

### **If there are no problems**

The displayed numeric value matches the actual number of S−LINK I/O devices that are connected to the S−LINK system. Operation of the FP2 can now be begun.

### **Explanation**

The connection status that is recognized is stored in the EEPROM in the S−LINK unit. After this, it will not be necessary to press the system SET button when the power supply is turned on.

Checking for errors in the S−LINK during operation will be carried out based on the connection status stored in the memory at this time.

#### **If there is a problem**

The displayed numeric value does not match the actual number of S−LINK I/O devices that are connected to the S−LINK system.

### **Explanation**

There is a S−LINK I/O device that has not been correctly recognized.

Turn off the power supply and check carefully for erroneous connections, and to make sure none of the addresses specified for S−LINK I/O devices have been duplicated.

For information on connections and on specifying addresses, please refer to the "S−LINK Construction Manual."

#### **After the error is corrected**

Carry out the steps described in "5.4.1 Recognizing the Address", once again.

## **5.4.5 Confirming Connected Stations**

#### **5.4.5.1 Confirming All Recognized Addresses**

When the procedures described on section "5.4 S−LINK I/O Device Address Recognition", are completed, the user can confirm the addresses of the S−LINK I/O devices that have been recognized.

This is useful in preventing problems such as erroneous settings where the same address may have been assigned to two or more S−LINK I/O devices.

## **Note**

#### **If the same address is assigned to multiple devices, the S−LINK I/O devices will be recognized as a single device.**

#### **Procedure:**

#### **1. Set the RUN/CHK. selector switch to the "CHK." position.**

The S−LINK unit switches to check (CHK.) mode. The number of recognized connected devices blinks.

(At this time, even if booster is connected, it is not included in the number of connected devices.)

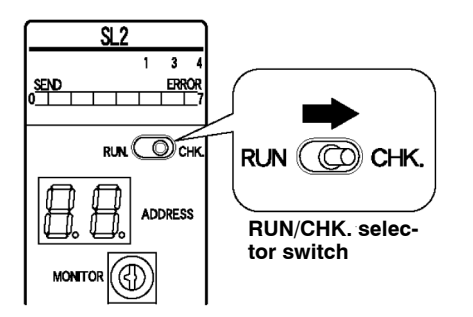

#### **2. Press the system SET button.**

The smallest of the recognized addresses is displayed.

After this, each time the system SET button is pressed, the recognized addresses are displayed successively in the ascending order. (only the first set address in case of multi−channel S−LINK I/O devices)

After the last recognized address is displayed, the number of recognized connected devices is displayed once again, and then, the display of the addresses is repeated.

Further, by pressing the system SET button continuously for some time, the recognized addresses can be displayed successively.

#### 负 **Example:**

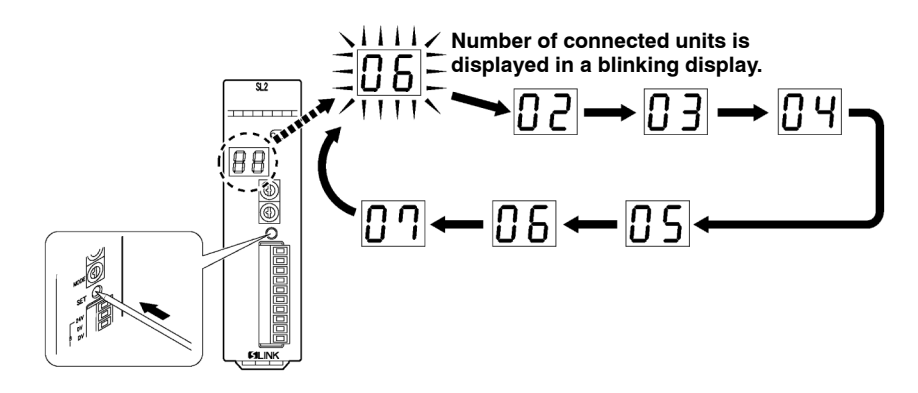

## **Note**

**After confirmation has been made, always set the RUN/CHK. selector switch back to the "RUN" position. The display reverts to** the normal "<sup> $\supset$ </sup>  $\supset$  " display.

## **5.4.5.2 Confirming All Addresses Where Errors Have Occurred**

When the ERROR 4 indicator illuminates (a wire is broken or a problem has occurred in an S−LINK I/O device), you can check the address of the S−LINK I/O device where the error has occurred.

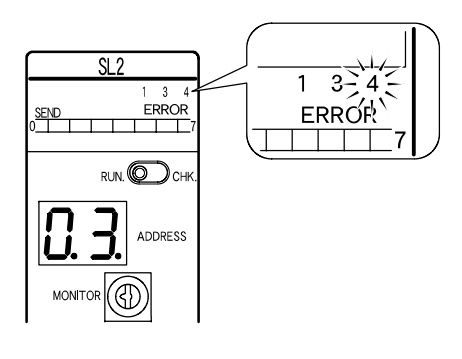

## **Note**

**For an explanation of the contents of the address display, refer to section "7.3 Judging Error Displays".**

#### **Procedure:**

**1. Set the RUN/CHK. selector switch to "CHK." position.**

The S−LINK unit switches to check (CHK.) mode.

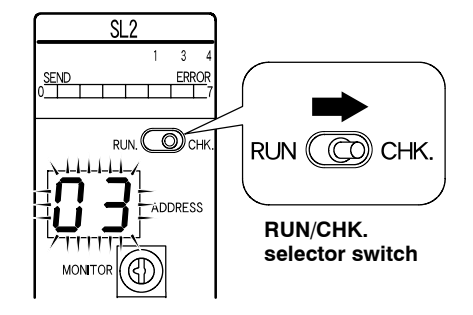

next page

## **2. Press the system SET button.**

Each time the system SET button is pressed, the addresses of the S−LINK I/O devices where a fault has occurred blink, successively, in the ascending order.

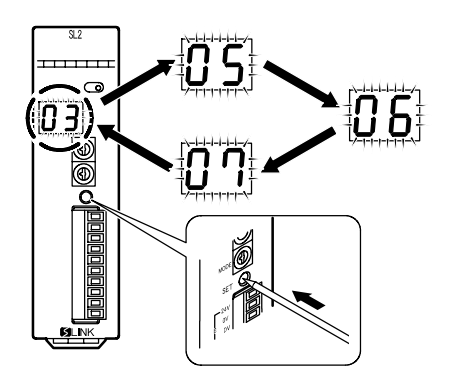

## **Note**

### **After confirmation is made, always set the RUN/CHK. selector switch back to the "RUN" position.**

### **5.4.5.3 Confirming the On/Off Status of Addresses**

It is possible to confirm the on/off status of the various addresses in the S−LINK.

### **Procedure:**

**1. Using the MONITOR switch, select the numeric value where the address to be confirmed is stored.**

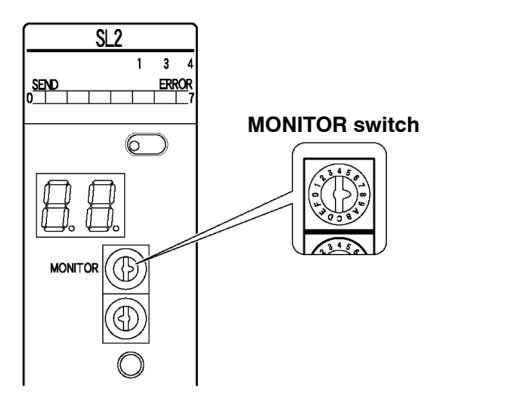

 $\bullet$  next page

## **2. Check to see which segments of the I/O display on the front of the unit are lighted.**

Based on the below table, the on/off status of addresses can be confirmed in units of eight points.

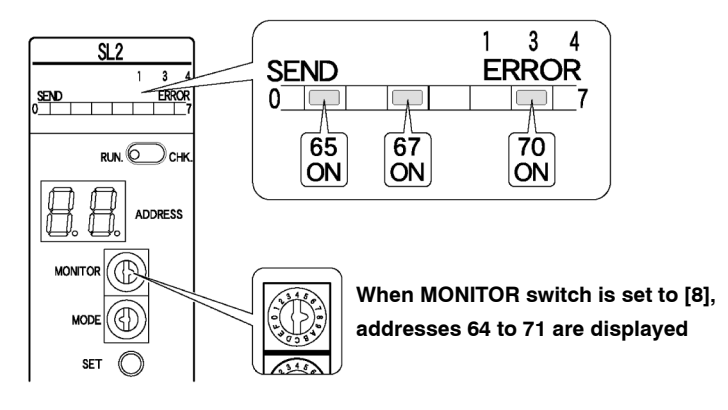

As shown in the table below, eight addresses are assigned to each numeric value on the MONITOR switch, in sequential order. Select the numeric value that includes the address to be confirmed.

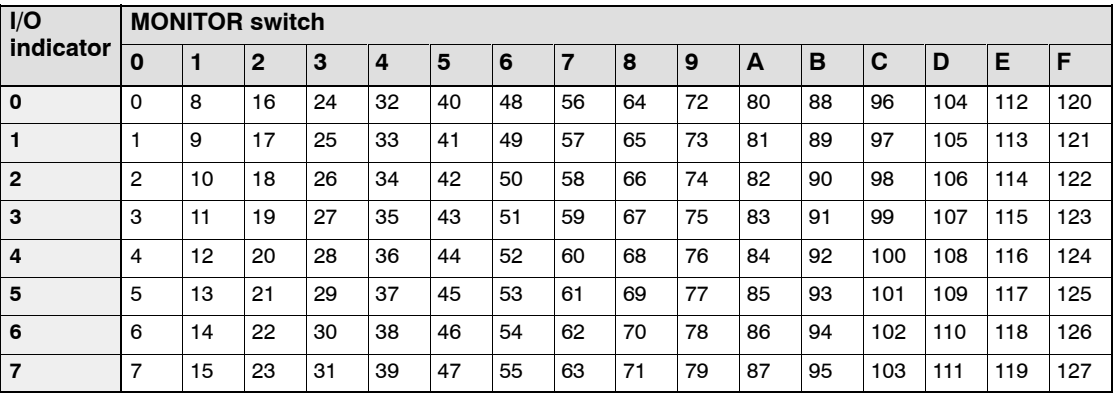

## **[Displayed Addresses]**

## **Note**

**If you display a non−existent unit address (one that is greater than the total number of I/O points selected with the I/O setting switch), an arbitrary number appears.**

# **Shared Memory**

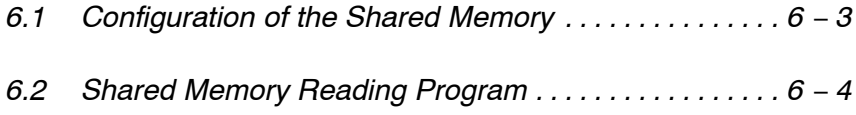

## **6.1 Configuration of the Shared Memory**

The S−LINK is equipped with an internal shared memory that enables data to be read from and written to the CPU. The CPU with S−LINK unit has internal shared memories in both S−LINK1 and S−LINK2.

## **Function of the shared memory**

Information such as the detection of unit (S−LINK device) addresses where errors occur, when they occur, and the number of S−LINK devices connected to the S−LINK system is stored in the memory. Data can be read from and written to the CPU using high−level instructions.

## **Reading data from the shared memory using NPST−GR Procedure:**

- **1. Press the <CTRL> and <ESC> keys to switch to the on−line monitor.**
- **2. On the NPST menu, specify "Monitor"** → **"Read shared memory".**
- **3. Press the <F1> key and specify a slot number.**
	- For information on slot number, refer to section **"6.2 Shared Memory Reading Program".**
- **4. Press the <F4> key to execute "Read PC". This reads the status.**

## **Reading data from the shared memory using the program**

Any desired area of the memory can be read using the intelligent unit read instruction **F150 (READ)**.

For detailed information, check the next page.

## **6.2 Shared Memory Reading Program**

The high−level instruction "**F150**" is used to read data from the shared memory in the S−LINK unit. For specific information on using the instruction, refer to the "FP series (FP−C/FP2/FP3/FP5/FP10/FP10SH) Programming Manual".

## **F150 (READ) and P150 (PREAD)**

These instructions are used to read data from the memory of the intelligent unit.

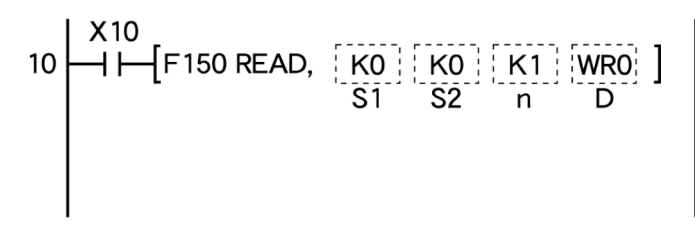

## **Types of memory areas that can be specified (specified in word units)**

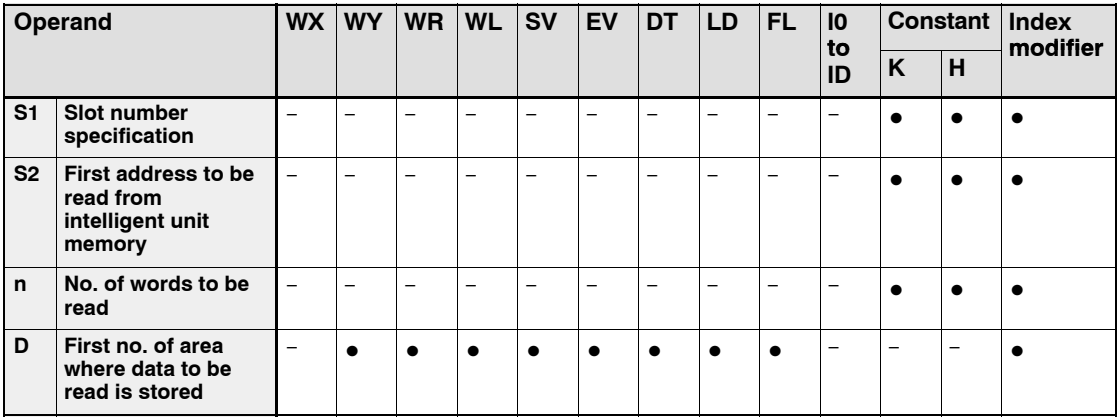

## **(**•**: May be specified / − : May not be specified)**

### **Explanation**

The data stored in the shared memory specified by S1 is read from the address specified by S2 in the number of words specified by n, and is stored starting from the area specified by D.

### **Specifying the slot number**

The slot numbers of the target S−LINK unit are assigned automatically, in response to the installation position.

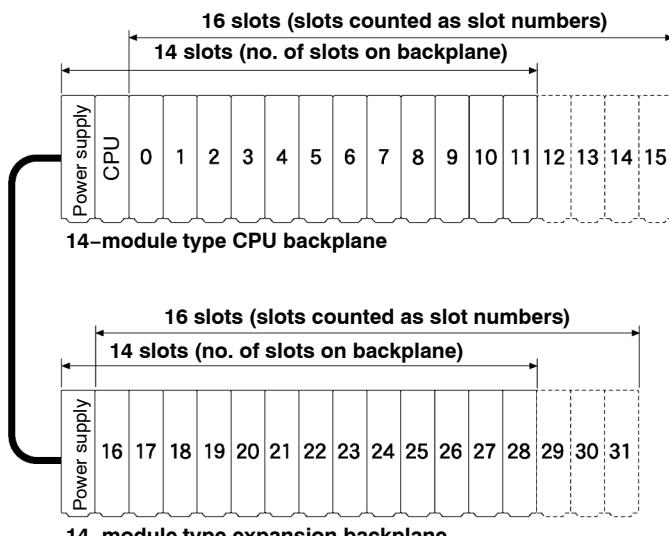

**14−module type expansion backplane**

## **For a CPU with S−LINK**

The slot numbers "0" and "1" are assigned to S−LINK1 and S−LINK2, respectively.

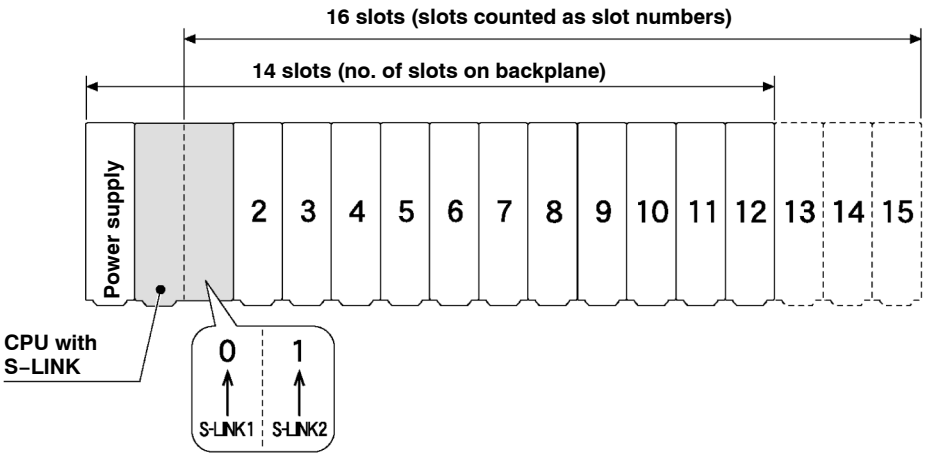

#### 负 **Example:**

**The following program example shows a case where the S−LINK unit is installed on the backplane in the position indicated in the illustration.**

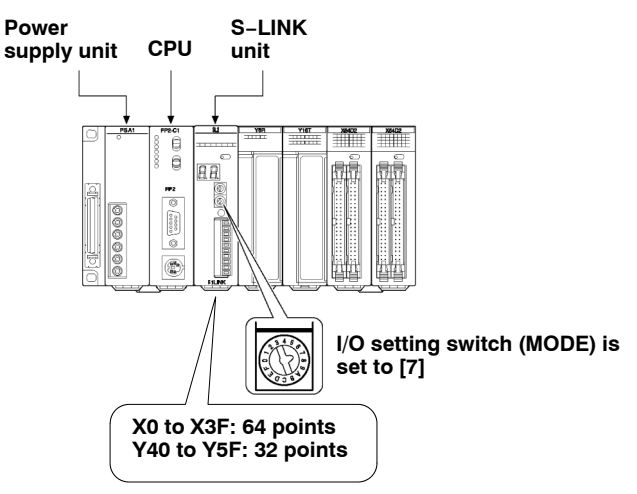

## **Note**

**If the FP2 is configured differently, the slot number and the first device containing the data to be read should be changed.**

### **Program**

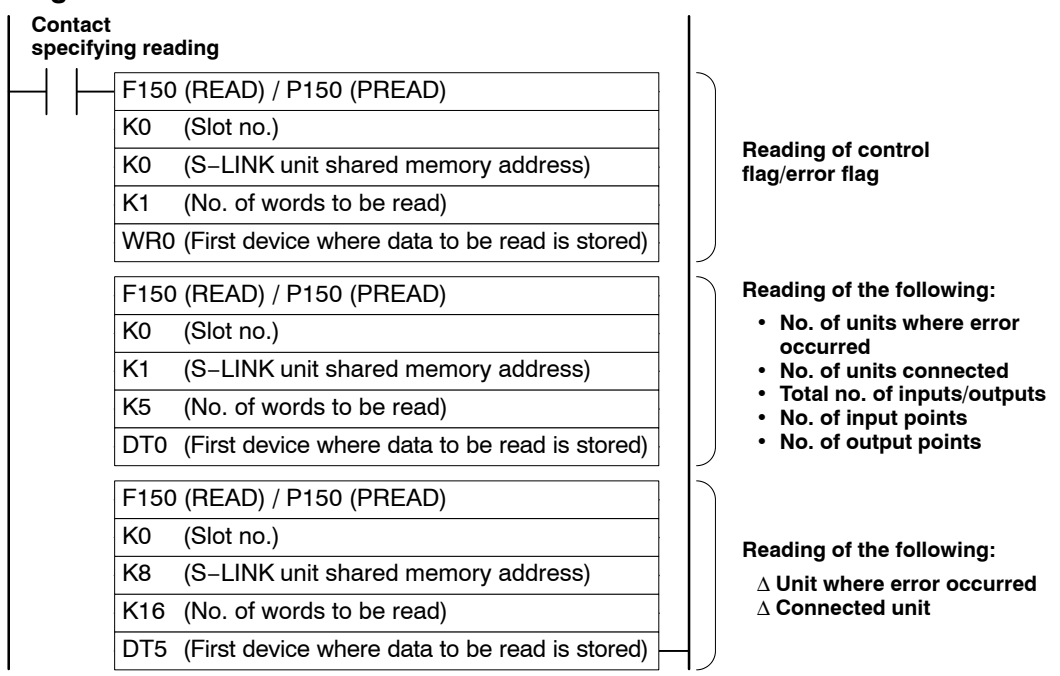

### **Results of execution**

**[Control flag/error flag] (R8 to R15 = off)**

| R <sub>0</sub> | FRR1                        |
|----------------|-----------------------------|
| R 1            | ERR2 (not used)             |
| R 2            | ERR3                        |
| R <sub>3</sub> | FRR4                        |
| R 4            | S-LINK communication status |
| R <sub>5</sub> | (Not used)                  |
| R6             | Set                         |
| R 7            | (Not used)                  |
|                |                             |

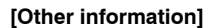

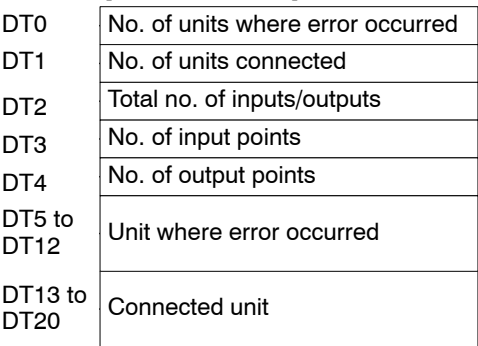

# **Chapter 7**

# **What To Do If An Error Occurs**

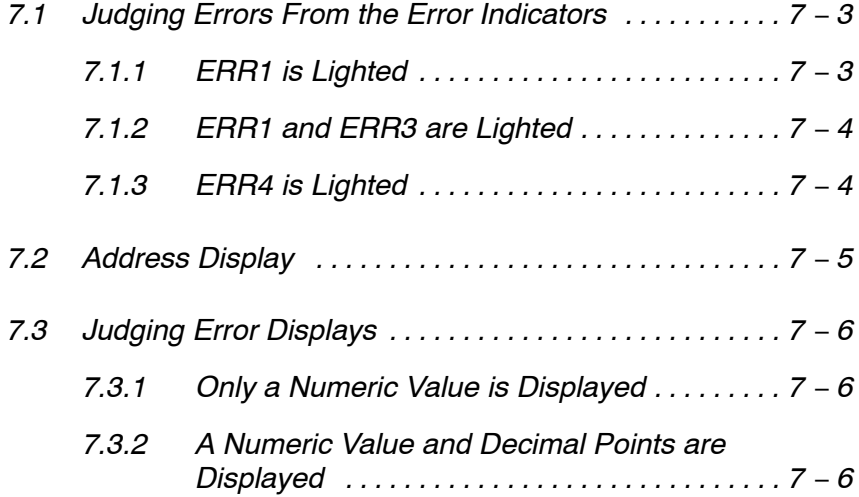

7.1 Judging Errors From the Error Indicators

## **7.1 Judging Errors From the Error Indicators**

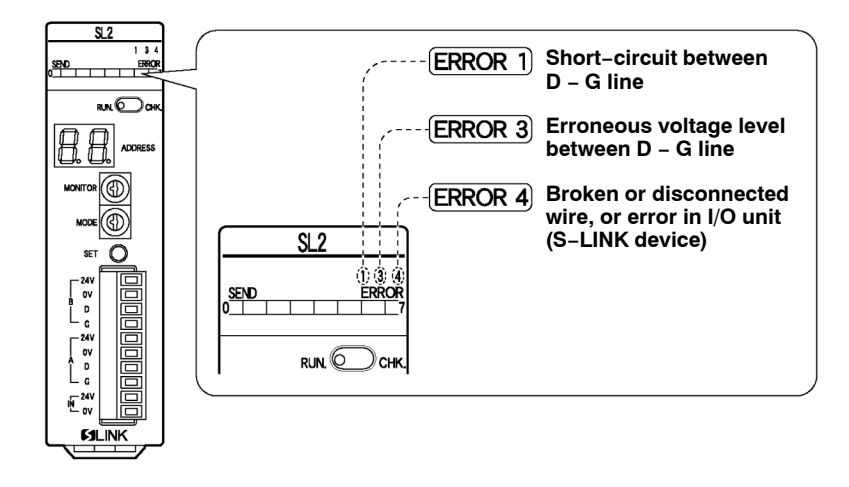

## **7.1.1 ERR1 is Lighted**

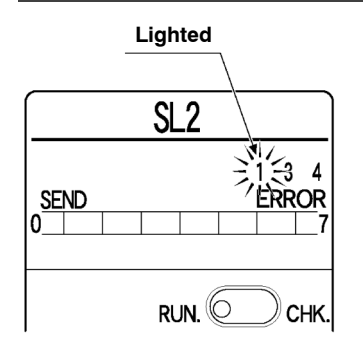

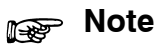

**The short−circuit protective function is not canceled simply by eliminating the cause of the error. Always turn off the S−LINK main and local power supplies (the power supply between D − G line) and turn it back on again.**

#### 7.1 Judging Errors From the Error Indicators

## **7.1.2 ERR1 and ERR3 are Lighted**

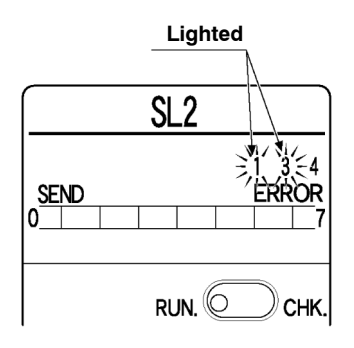

The S−LINK main and local power supplies (the power supply between D − G line) are off, or the power supplies were turned on in the wrong sequence.

Check to make sure that the power supplies were turned on in the appropriate sequence. See section "5.1 Starting Operation".

Turn off the S−LINK main and local power supplies (the power supply between D − G line) and the power supply of FP2, eliminate the cause of the problem, and turn the power supplies on again.

## **7.1.3 ERR4 is Lighted**

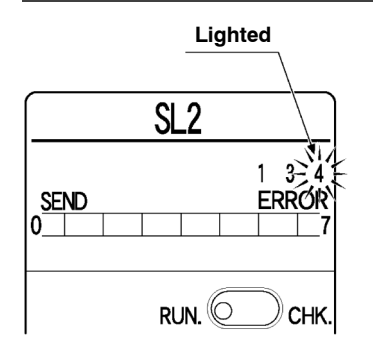

There is a broken or disconnected wire in the S−LINK, or there is an error in an S−LINK device. If this happens, set the RUN/CHK. selector switch to the "CHK." position, and press the system SET button. This displays the address of the S−LINK I/O device where the error occurred in the address display window (if errors have occurred at multiple addresses, the display changes sequentially each time the system SET button is pressed). This error display is retained. Turn off the S−LINK main and local power supplies (the power supply between D – G line), and repair the broken or disconnected wire, or eliminate the problem with the input/output unit. Then turn on the S−LINK main and local power supplies (the power supply between D − G line).

## **7.2 Address Display**

When the system is functioning normally, two small squares with the left side open " $\sigma$ " are displayed here.

If an error occurs at an address in the S−LINK (an S−LINK device), that address is displayed as a numeric value.

## 负

**Example:**

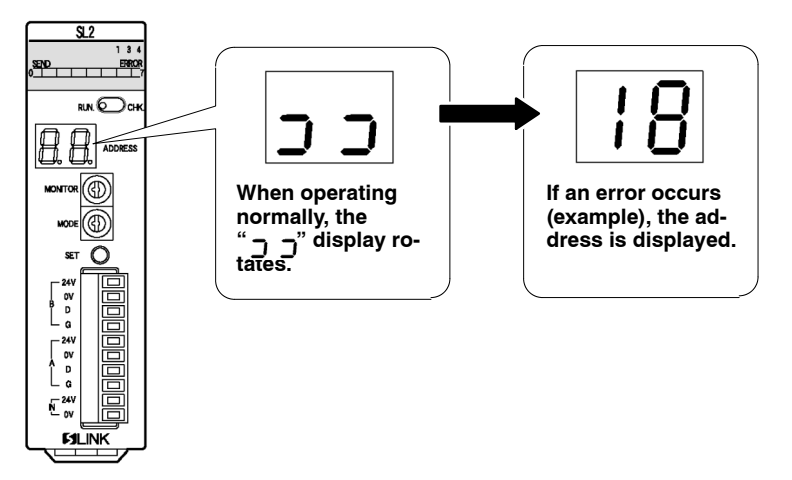

For a CPU with S−LINK, use the address display selector switch to select the channel where operation is to be checked.

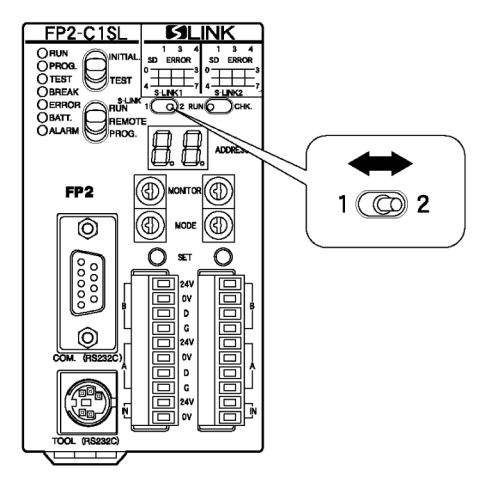

7.3 Judging Error Displays

## **7.3 Judging Error Displays**

## **7.3.1 Only a Numeric Value is Displayed**

#### 负 **Example:**

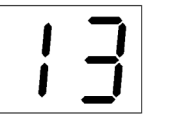

**\* This is a hexadecimal number display.**

An error has occurred at the address that is displayed.

There is only one address where an error has occurred.

Turn off the power supply to the S−LINK (the power supply between D – G line), and correct the error. Then turn on the power supply to the S−LINK (the power supply between D – G line).

## **7.3.2 A Numeric Value and Decimal Points are Displayed**

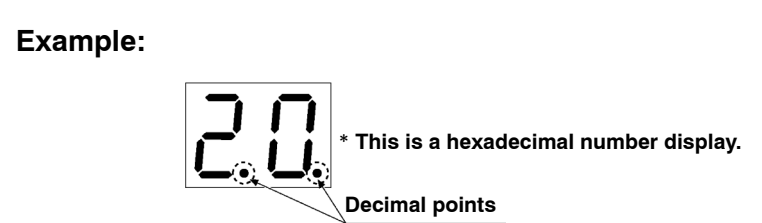

More than one error has occurred.

The numeric value that is displayed indicates the smallest address of the addresses where errors have occurred.

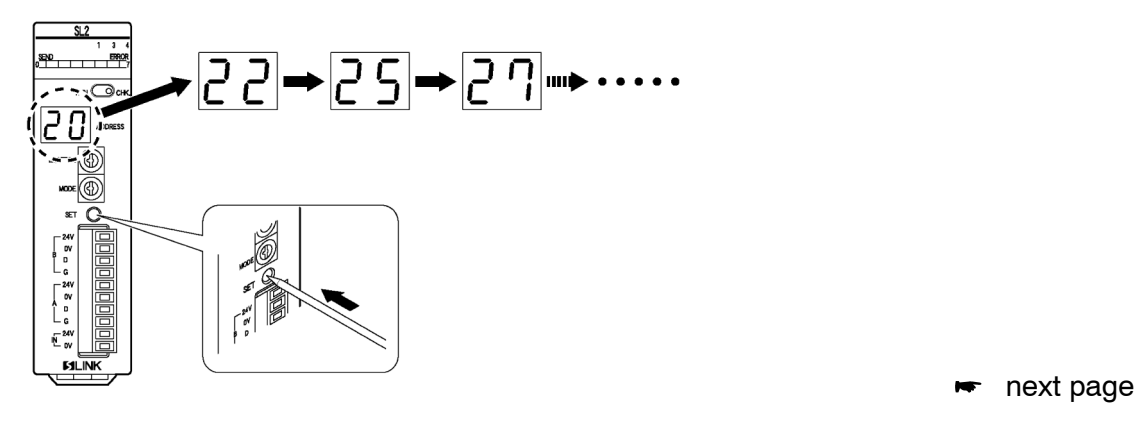

Ą

To check error addresses other than the one that is displayed, set the "RUN/CHK." selector switch to the "CHK." position, and press the system SET button.

Turn off the power supply to the S−LINK (the power supply between D − G line), and correct the error. Then turn on the power supply to the S−LINK (the power supply between D – G line).

## **Note**

**Set the "RUN/CHK." selector switch to the "CHK." position before pressing the system SET button.**

#### 7.3 Judging Error Displays

# **Appendix**

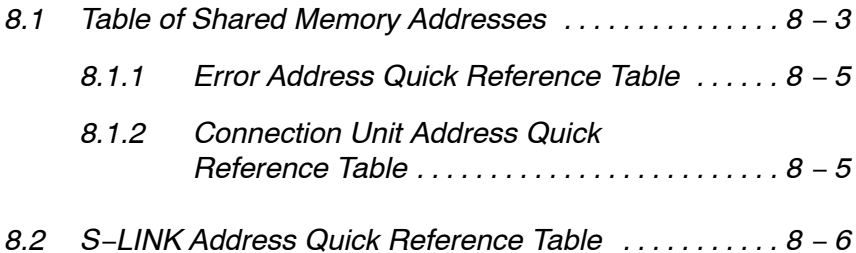
## **8.1 Table of Shared Memory Addresses**

#### **Configuration of shared memories in the S−LINK unit**

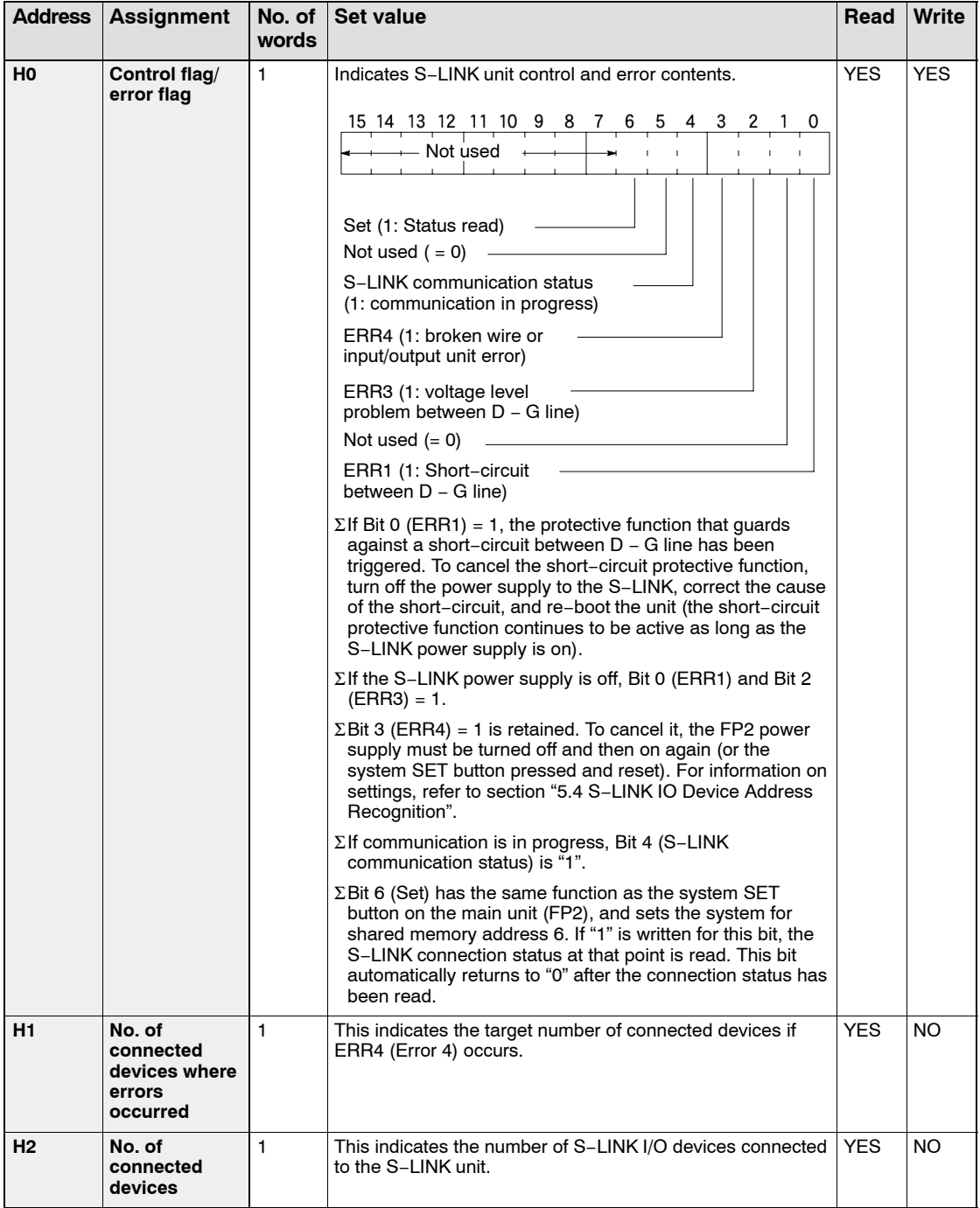

• next page

#### 8.1 Table of Shared Memory Addresses

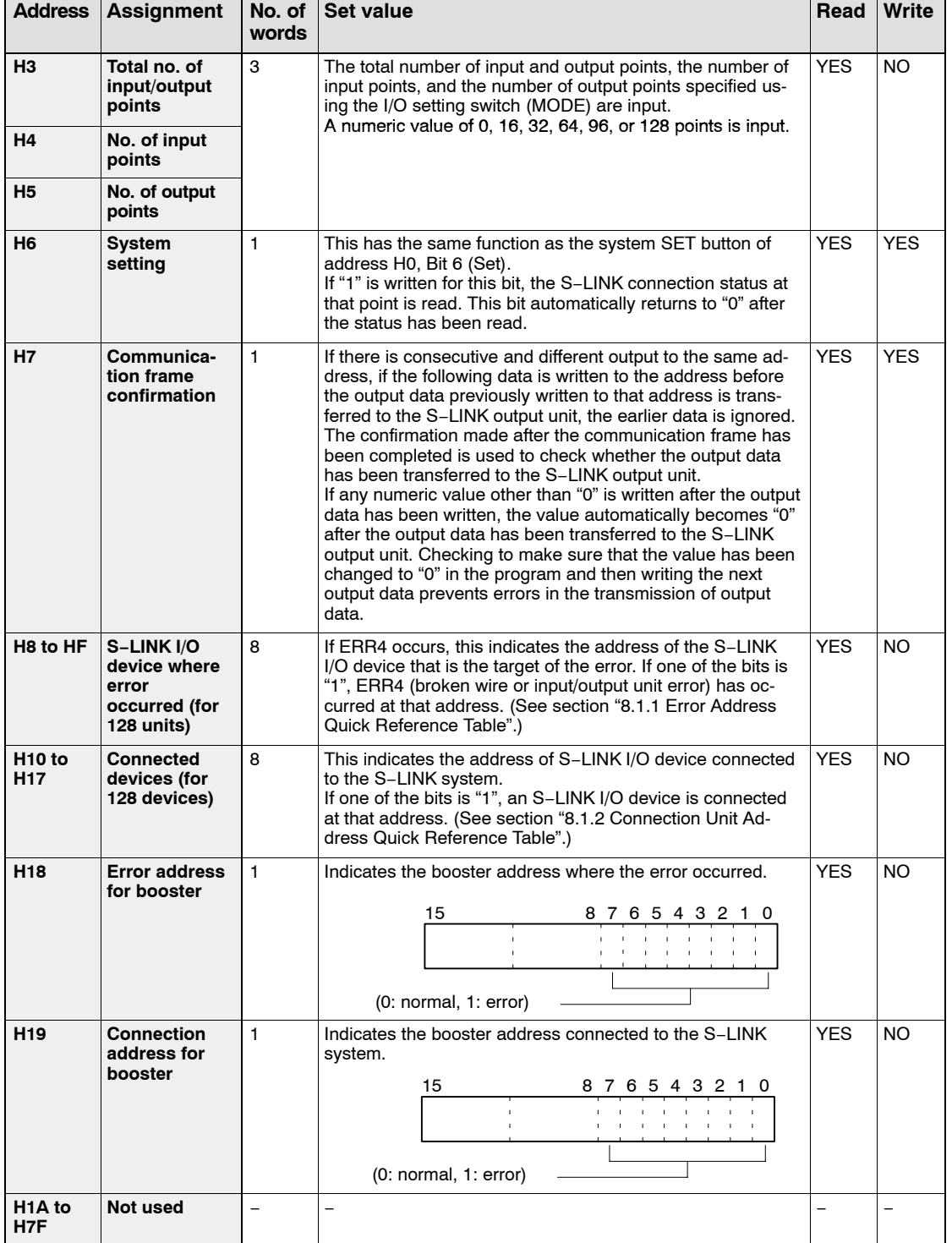

8.1 Table of Shared Memory Addresses

#### **8.1.1 Error Address Quick Reference Table**

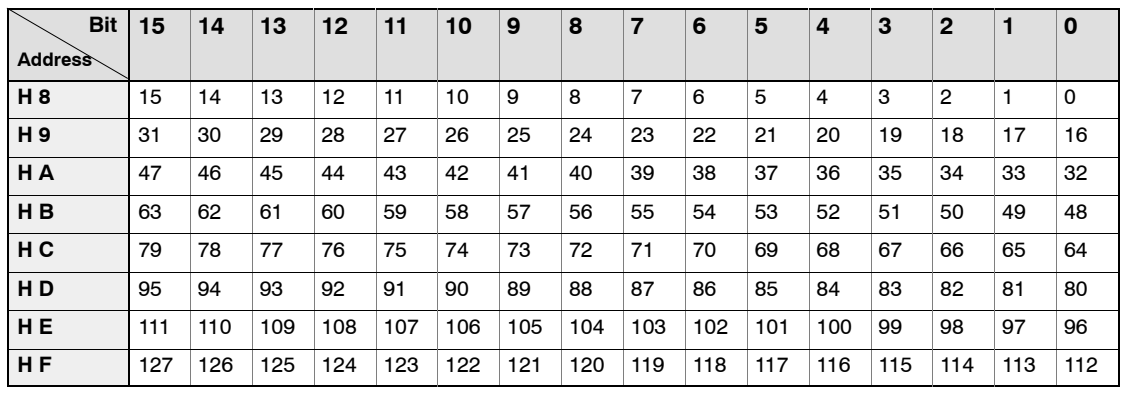

If "1" is written for a bit, ERR4 has occurred at that address.

(1: error, 0: normal)

#### **8.1.2 Connection Unit Address Quick Reference Table**

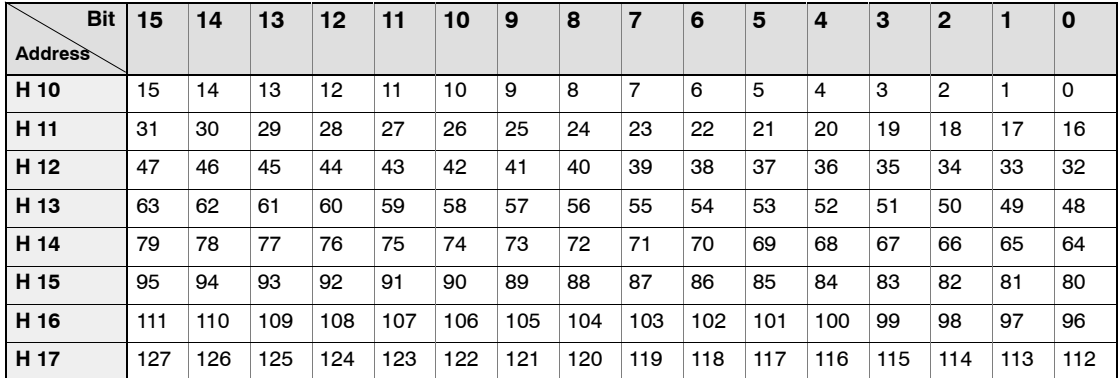

If "1" is written for a bit, an S−LINK I/O device is connected at that address.

(1: connected, 0: not connected)

### **Note**

**If the same address is set for two S−LINK devices, they will be counted as one S−LINK device.**

# **8.2 S−LINK Address Quick Reference Table**

#### **FP2 S−LINK address substitution table**

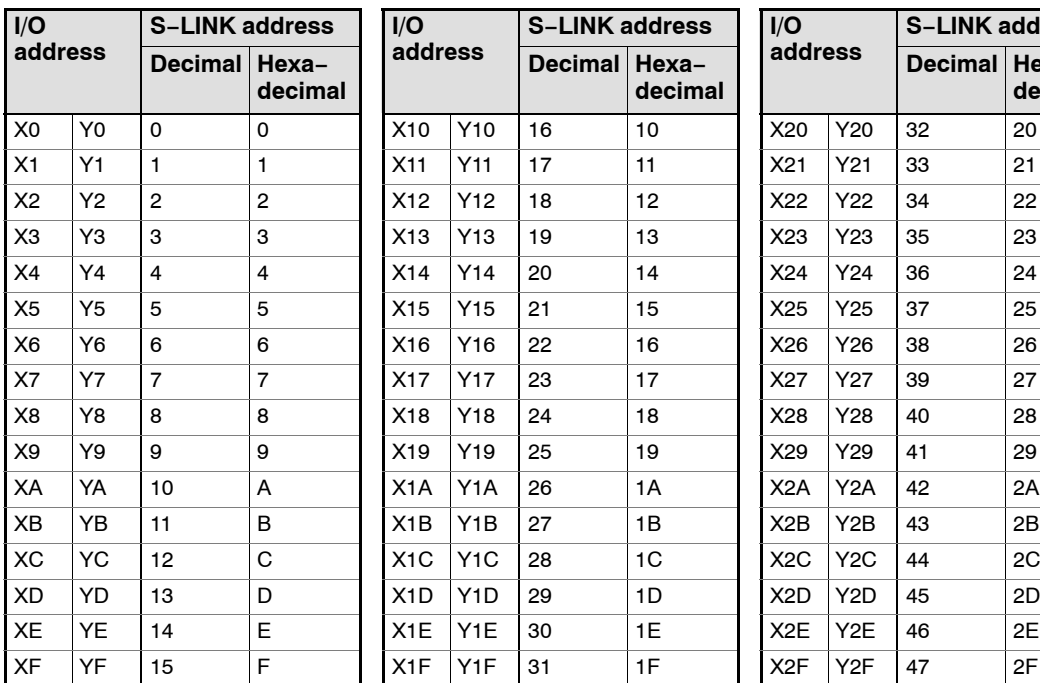

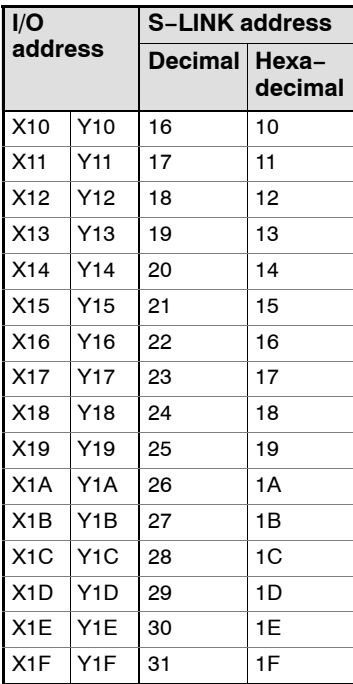

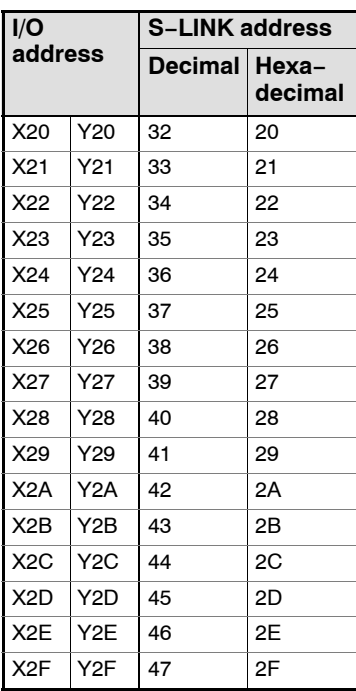

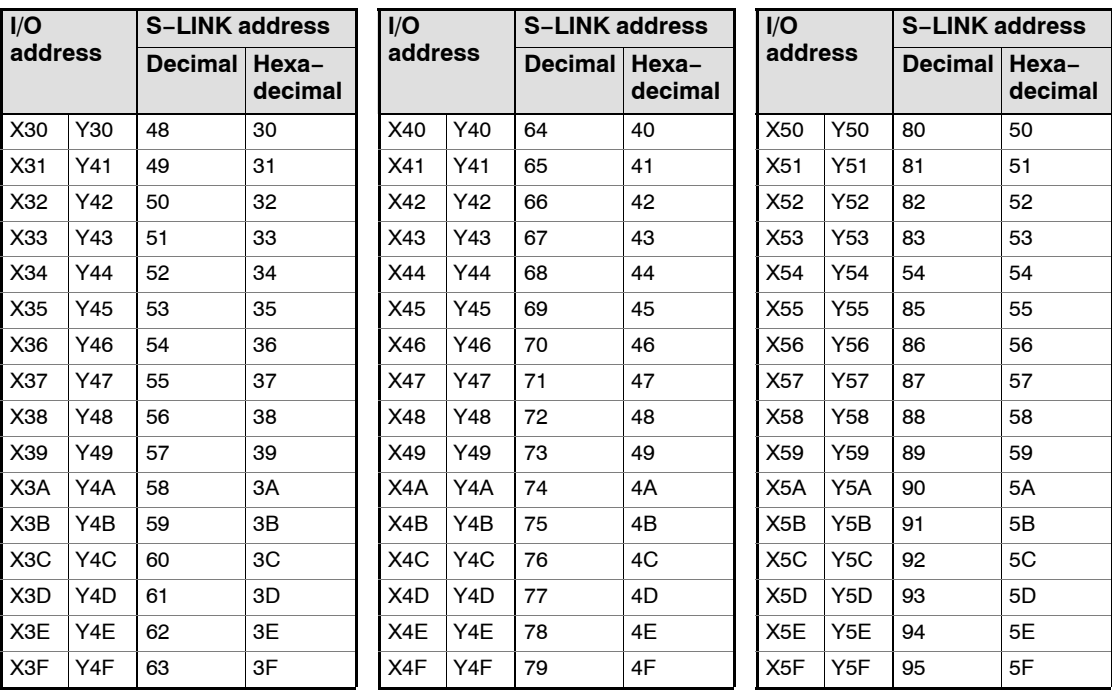

#### 8.2 S−LINK Address Quick Reference Table

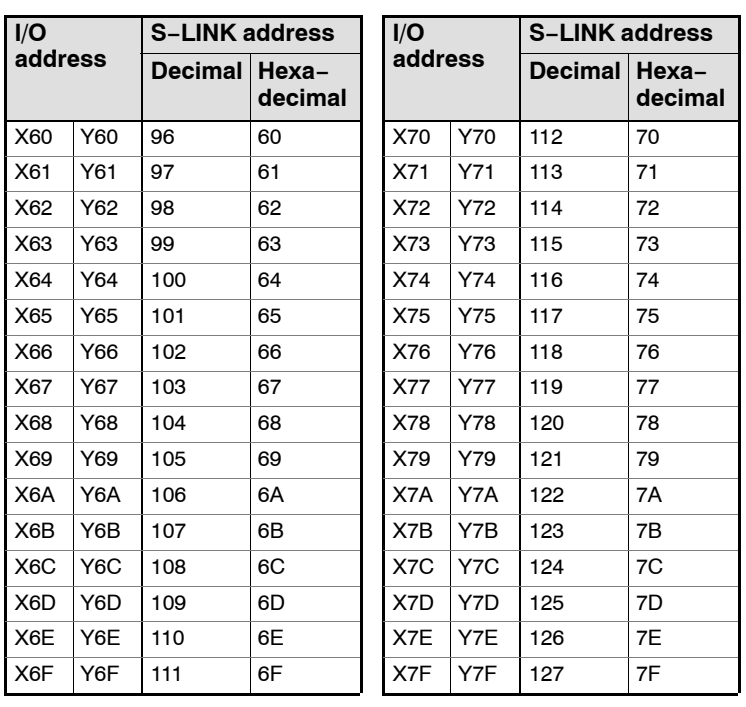

8.2 S−LINK Address Quick Reference Table

# **Record of changes**

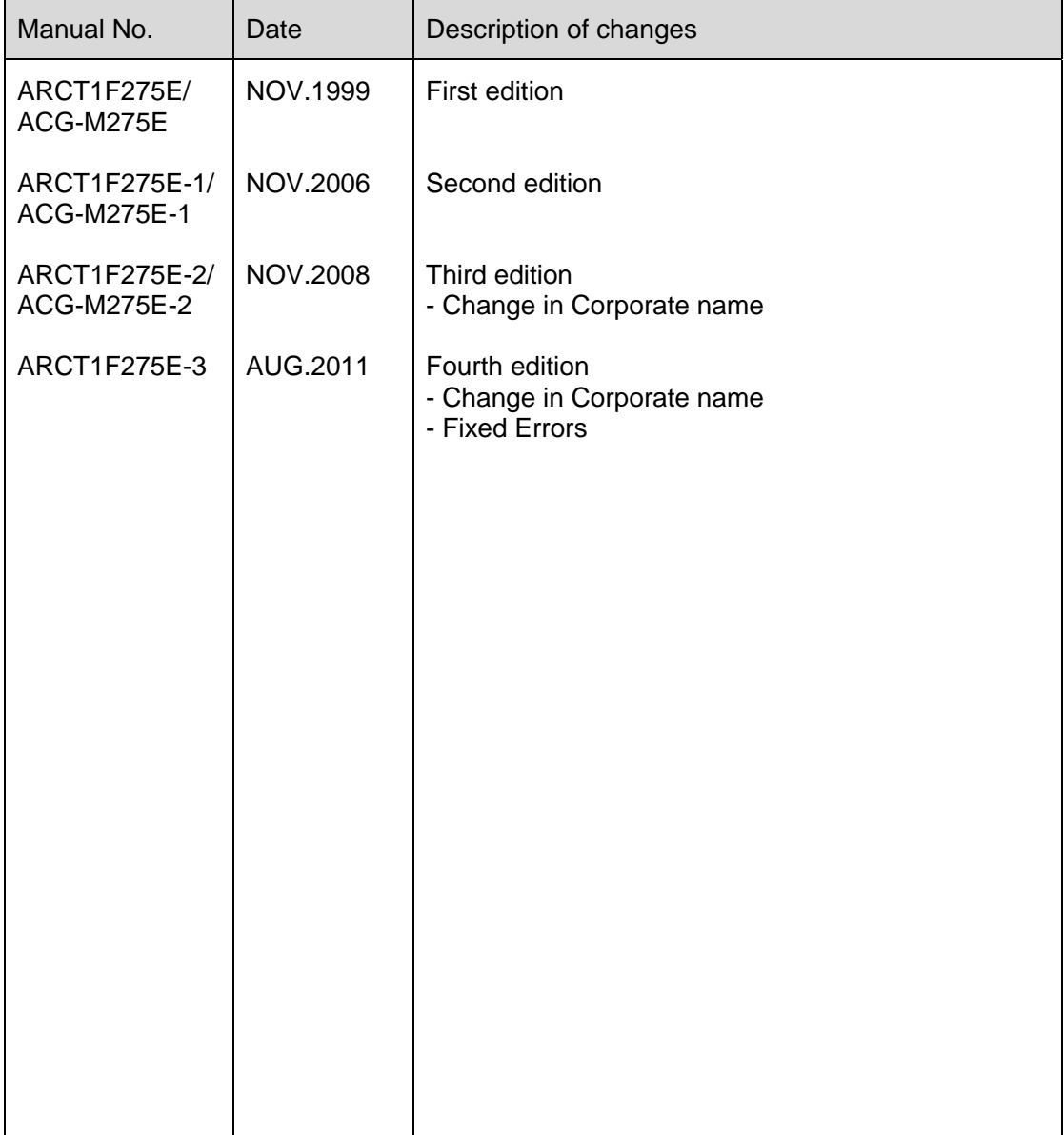

Please contact ..........

**Panasonic Electric Works SUNX Co., Ltd.**<br>• Overseas Sales Division (Head Office): 2431-1 Ushiyama-cho, Kasugai-shi, Aichi, 486-0901, Japan<br>• Telephone: +81-568-33-7861 • Facsimile: +81-568-33-8591 panasonic-electric-works.net/sunx

# Europe Headquarter: Panasonic Electric Works Europe AG<br>
Flead Office: Rudolf-Diesel-Ring 2, D-83607 Holzkirchen, Germany<br>
Fleephone: +49-8024-648-0

- 
- 

#### US Headquarter: Panasonic Electric Works Corporation of America

- Head Office: 629 Central Avenue New Providence, New Jersey 07974 USA<br>■ Head Office: 629 Central Avenue New Providence, New Jersey 07974 USA
-